**multifunction printer**

# Advanced Features Guide

Guide des Fonctions Avancées Guida alle Funzioni Avanzate Handbuch zu Erweiterten Funktionen Guía de Características Avanzadas Guia de Recursos Avançados Handleiding voor Geavanceerde Functies Avancerade Funktionsguiden Vejledningen Avancerede funktioner Руководство по дополнительным функциям Copyright © 2007 Xerox Corporation. Tous droits réservés. Le programme est soumis aux lois américaines sur la protection des œuvres non publiées. Il est interdit de reproduire le contenu de cette publication sous quelque forme que ce soit sans l'autorisation de Xerox Corporation.

La protection garantie par les droits d'auteur s'applique à tout ce qui se rapporte à la forme et au fond des informations et du matériel étant actuellement permis par les dispositions législatives ou la jurisprudence ou accordés ci-après, y compris sans limite aucune, le matériel provenant des programmes logiciels apparaissant sur les écrans tels que les styles, les modèles, les icônes, l'aspect des pages écrans, etc.

XEROX®, CentreDirect®, CentreWare®, FinePoint™, Phaser®, PhaserSMART®, PrintingScout® et Walk-Up® sont des marques commerciales de Xerox Corporation aux États-Unis et/ou dans d'autres pays.

Adobe Reader®, Adobe Type Manager®, ATM™, Flash®, Macromedia®, Photoshop® et PostScript® sont des marques commerciales de Adobe Systems Incorporated aux États-Unis et/ou dans d'autres pays.

Apple®, AppleTalk®, Bonjour®, ColorSync®, EtherTalk®, LaserWriter®, LocalTalk®, Macintosh®, Mac OS® et TrueType® sont des marques commerciales de Apple Computer, Inc. aux États-Unis et/ou dans d'autres pays.

 $HP\text{-}GL^{\circledast}$ , HP-UX<sup>®</sup> et PCL<sup>®</sup> sont des marques commerciales de Hewlett-Packard Corporation aux États-Unis et/ou dans d'autres pays.

 $IBM^®$  et AIX<sup>®</sup> sont des marques commerciales de International Business Machines Corporation aux États-Unis et/ou dans d'autres pays.

Microsoft®, Vista™, Windows® et Windows Server™ sont des marques commerciales de Microsoft Corporation aux États-Unis et/ou dans d'autres pays.

Novell®, NetWare®, NDPS®, NDS®, Novell Directory Services®, IPX™ et Novell Distributed Print Services™ sont des marques commerciales de Novell, Incorporated aux États-Unis et/ou dans d'autres pays.

SunSM, Sun Microsystems™ et Solaris® sont des marques commerciales de Sun Microsystems, Incorporated aux États-Unis et/ou dans d'autres pays.

SWOP® est une marque commerciale de SWOP, Inc.

UNIX® est une marque commerciale aux États-Unis et dans d'autres pays, accordée sous licence exclusivement par le biais de X/Open Company Limited.

A titre de partenaire ENERGY STAR®, Xerox Corporation a déterminé que ce produit complété d'une configuration S répond aux directives ENERGY STAR en matière d'efficacité énergétique. Le nom et le logo ENERGY STAR sont des marques déposées aux États-Unis.

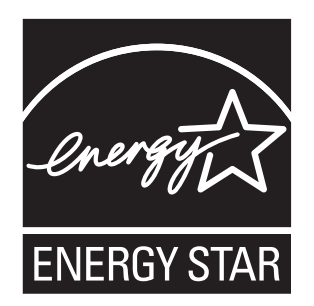

Il se peut que les couleurs PANTONE® produites ne correspondent pas aux normes définies par PANTONE. Reportez-vous aux publications PANTONE pour rechercher la couleur exacte. PANTONE® et les autres marques commerciales Pantone, Inc. sont la propriété de Pantone, Inc. © Pantone, Inc., 2000.

## **Sommaire**

#### **[1 Utilisation des options de pilote d'imprimante](#page-5-0)**

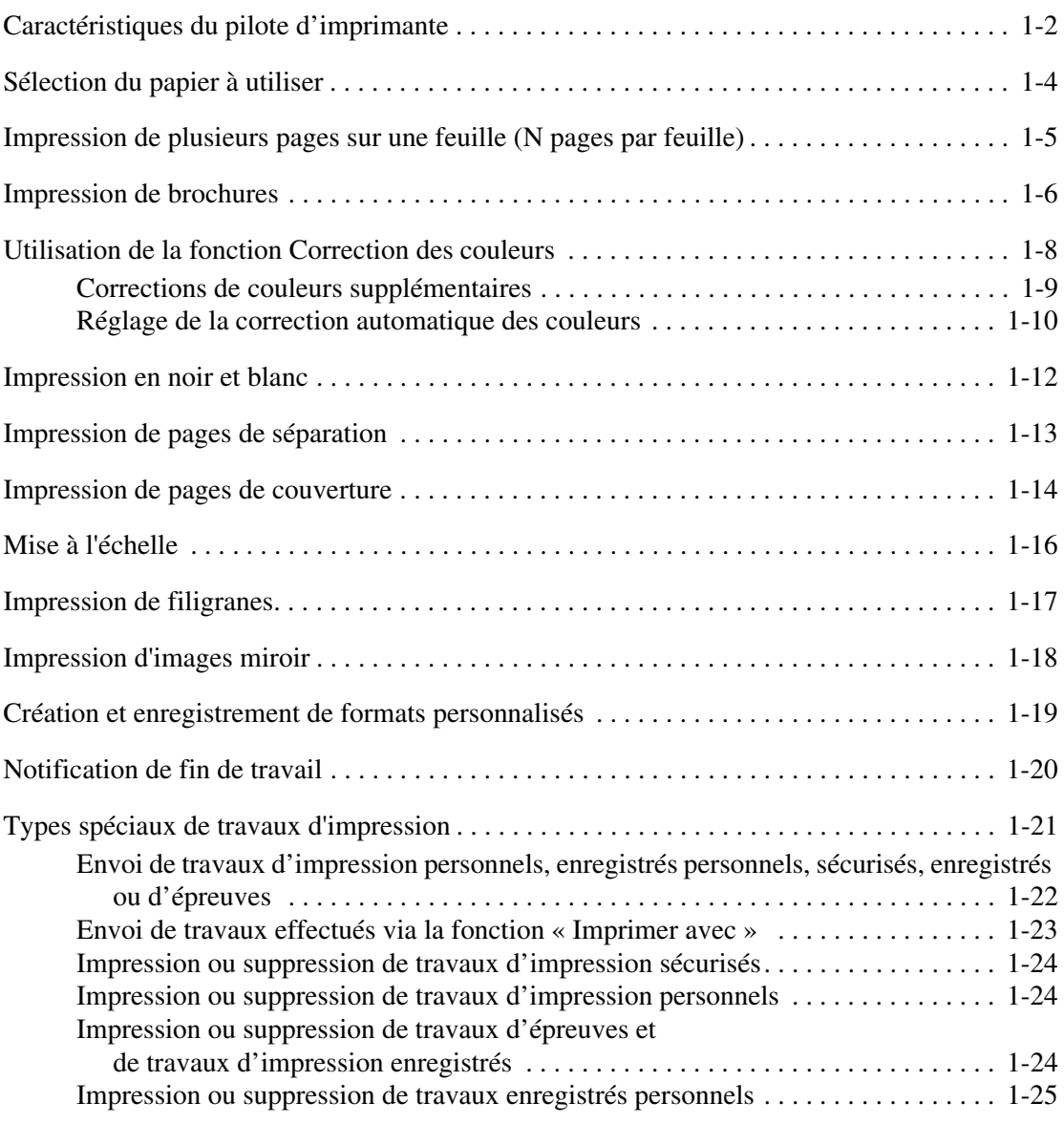

#### **[2 Utilisation des polices](#page-30-0)**

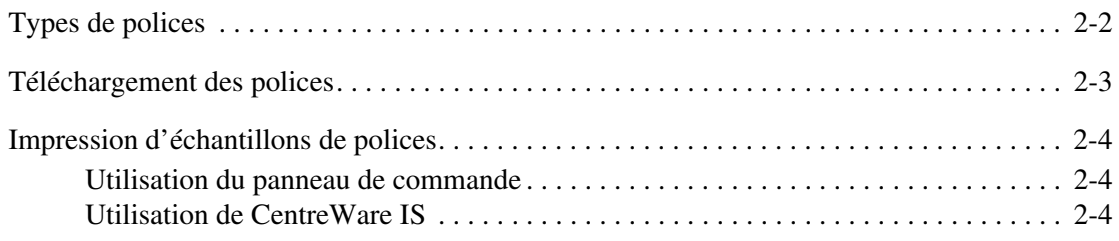

*Impresora multifunción Phaser® 8560MFP/8860MFP*

#### **[3 Mise en réseau](#page-34-0)**

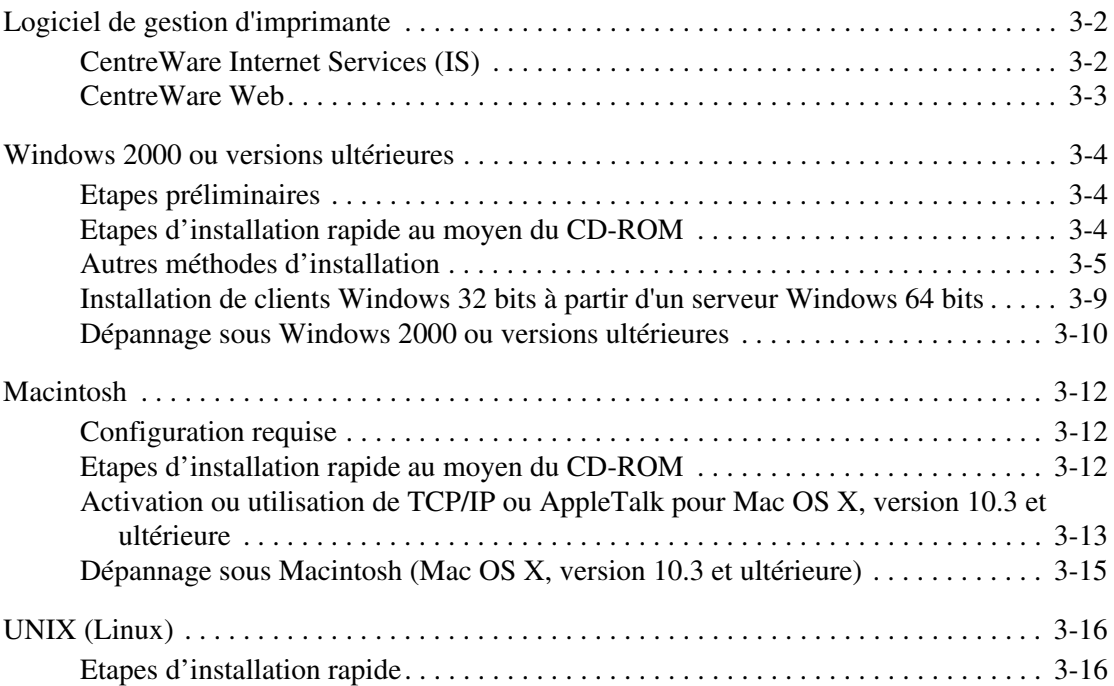

#### **[4 Gestion de l'imprimante](#page-51-0)**

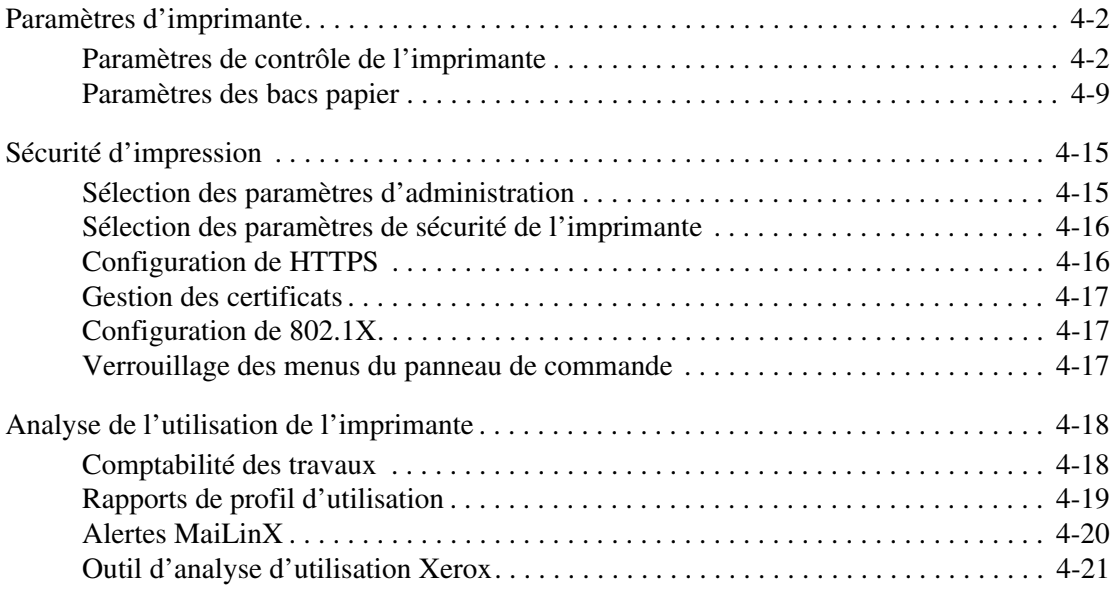

- **[A Spécifications de l'imprimante](#page-72-0)**
- **[B Informations relatives aux réglementations](#page-75-0)**
- **[C Recyclage et mise au rebut de l'appareil](#page-77-0)**

**[Index](#page-79-0)**

## <span id="page-5-0"></span>**Utilisation des options de pilote d'imprimante**

Ce chapitre contient les sections suivantes :

- [Caractéristiques du pilote d'imprimante à la page 1-2](#page-6-0)
- [Sélection du papier à utiliser à la page 1-4](#page-8-0)
- [Impression de plusieurs pages sur une feuille \(N pages par feuille\) à la page 1-5](#page-9-0)
- [Impression de brochures à la page 1-6](#page-10-0)
- [Utilisation de la fonction Correction des couleurs à la page 1-8](#page-12-0)
- [Impression en noir et blanc à la page 1-12](#page-16-0)
- [Impression de pages de séparation à la page 1-13](#page-17-0)
- [Impression de pages de couverture à la page 1-14](#page-18-0)
- [Mise à l'échelle à la page 1-16](#page-20-0)
- [Impression de filigranes à la page 1-17](#page-21-0)
- [Impression d'images miroir à la page 1-18](#page-22-0)
- [Création et enregistrement de formats personnalisés à la page 1-19](#page-23-0)
- [Notification de fin de travail à la page 1-20](#page-24-0)
- [Types spéciaux de travaux d'impression à la page 1-21](#page-25-0)

#### *Voir aussi :*

Didacticiel *Utilisation du pilote d'imprimante Windows* à l'adresse :

- [www.xerox.com/office/8560MFPsupport](http://www.office.xerox.com/cgi-bin/printer.pl?APP=udpdfs&Page=color&Model=Phaser+8560MFP&PgName=qstutorial&FileName=qst_usingdriver.htm&Language=french) (imprimante Phaser 8560MFP)
- [www.xerox.com/office/8860MFPsupport](http://www.office.xerox.com/cgi-bin/printer.pl?APP=udpdfs&Page=color&Model=Phaser+8860MFP&PgName=qstutorial&FileName=qst_usingdriver.htm&Language=french) (imprimante Phaser 8860MFP)

### <span id="page-6-0"></span>**Caractéristiques du pilote d'imprimante**

Le tableau suivant répertorie les nombreuses fonctions du pilote d'imprimante Xerox disponibles en fonction des différents systèmes d'exploitation. Cette section contient des informations supplémentaires sur ces fonctions ainsi que sur le mode de sélection des fonctions dans le pilote.

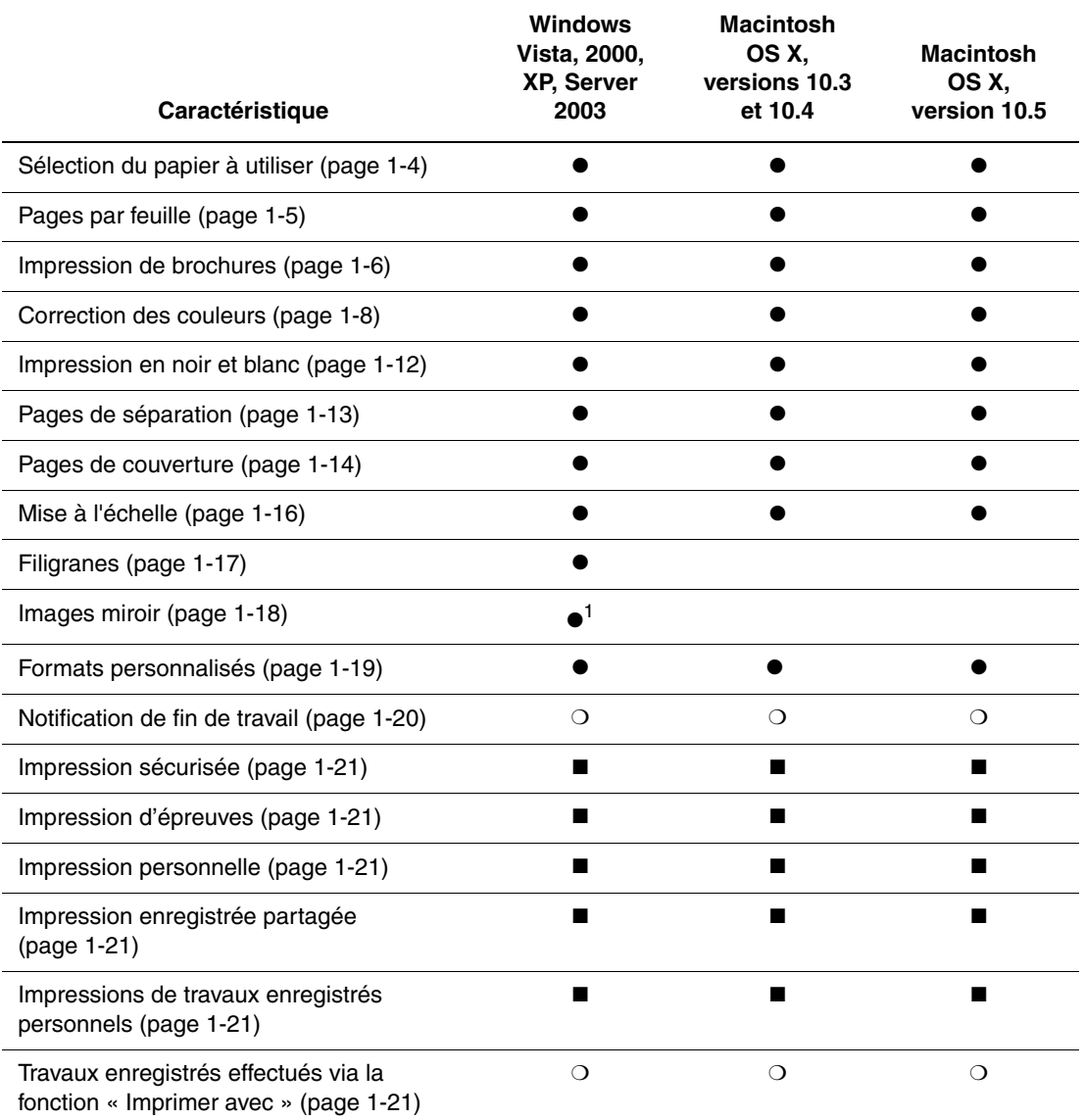

1 = PostScript uniquement

 $\bullet$  = Fonction prise en charge

■ = Disponible uniquement si l'imprimante est équipée d'un disque dur

❍ = Disponible uniquement si l'imprimante est connectée à l'ordinateur via un réseau.

**Remarque :** Pour télécharger les pilotes d'imprimante les plus récents, rendez-vous sur le site des pilotes et téléchargements Xerox :

- [www.xerox.com/office/8560MFPdrivers](http://www.office.xerox.com/cgi-bin/printer.pl?APP=udpdfs&Page=color&Model=Phaser+8560MFP&PgName=driver&Language=french) (imprimante Phaser 8560MFP)
- [www.xerox.com/office/8860MFPdrivers](http://www.office.xerox.com/cgi-bin/printer.pl?APP=udpdfs&Page=color&Model=Phaser+8860MFP&PgName=driver&Language=french) (imprimante Phaser 8860MFP)

## <span id="page-8-0"></span>**Sélection du papier à utiliser**

Lorsque vous envoyez un travail d'impression à l'imprimante, vous pouvez soit laisser le soin à celle-ci de sélectionner automatiquement le papier à utiliser selon le format de document et le type de papier définis, soit forcer l'imprimante à utiliser le papier qui est chargé dans un bac particulier.

Pour sélectionner le papier à utiliser à partir d'un pilote pris en charge :

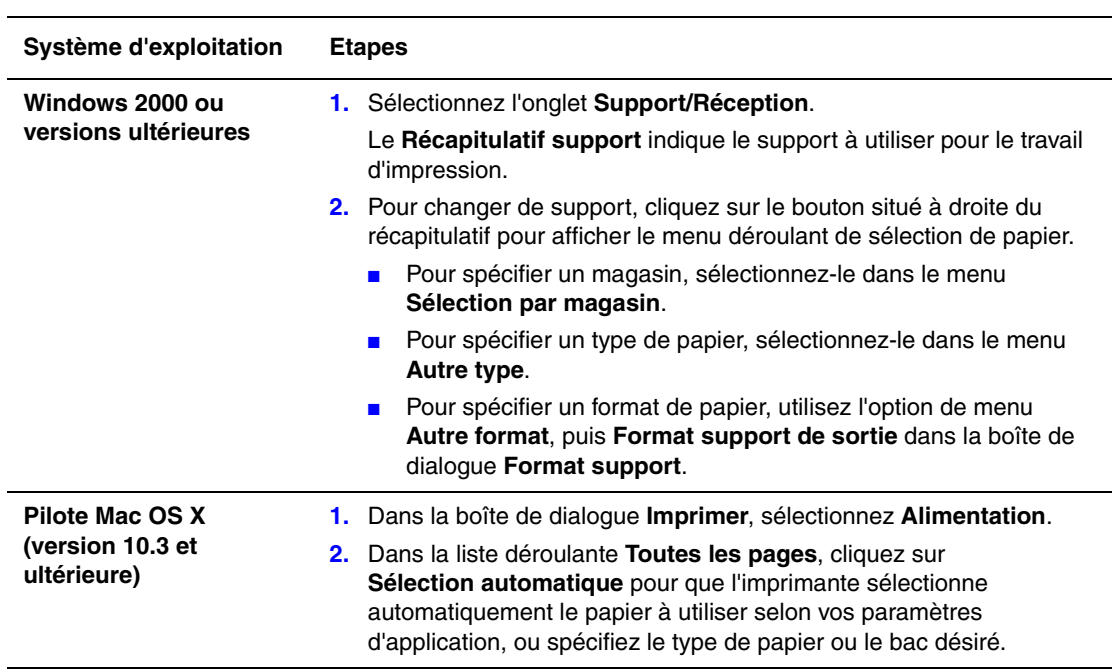

## <span id="page-9-0"></span>**Impression de plusieurs pages sur une feuille (N pages par feuille)**

Lors de l'impression d'un document de plusieurs pages, vous pouvez imprimer plusieurs pages sur une même feuille de papier. Imprimez 1, 2, 4, 6, 9 ou 16 pages par feuille.

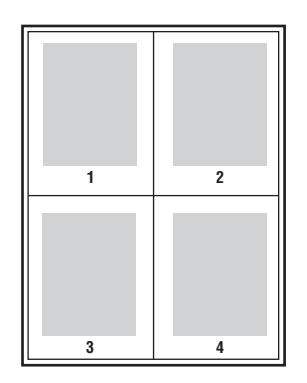

Pour imprimer plusieurs pages sur une feuille de papier dans un pilote pris en charge :

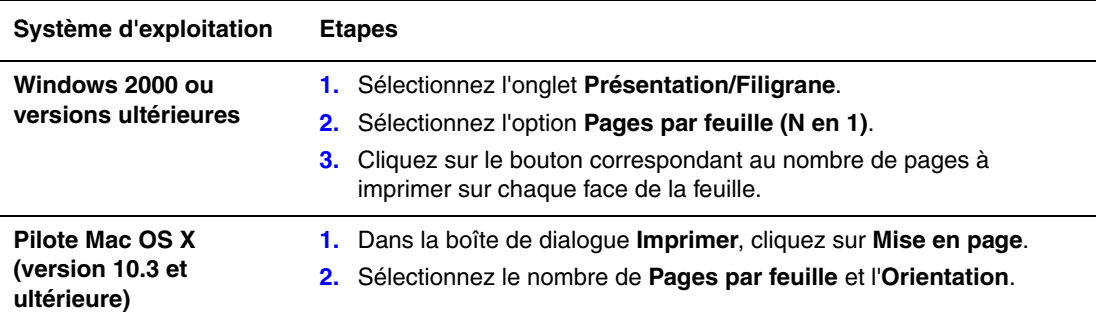

### <span id="page-10-0"></span>**Impression de brochures**

L'impression recto-verso permet d'imprimer un document sous la forme d'un livret ou cahier. Vous pouvez créer des brochures pour tout format de papier pris en charge par l'impression recto-verso. L'imprimante réduit automatiquement chaque image de page et imprime quatre pages par feuille (deux de chaque côté). Les pages sont imprimées dans l'ordre, ce qui permet de les plier et de les agrafer de façon à créer une brochure.

Lorsque vous choisissez d'imprimer des brochures, vous pouvez également spécifier les options de *glissement* et de *blanc de couture* dans les pilotes pris en charge.

- **Glissement** : Permet de spécifier de combien de points décaler les images de la page vers l'extérieur (en 10ièmes de point). Ceci compense l'épaisseur du papier plié. Autrement, les images de page se décaleraient légèrement vers l'extérieur lors d'un pliage. Vous pouvez sélectionner une valeur comprise entre 0 et 1,0 point.
- **Blanc de couture** : Permet de spécifier la distance horizontale (en points) entre les images de page. Un point représente 0,35 mm (1/72 pouce).

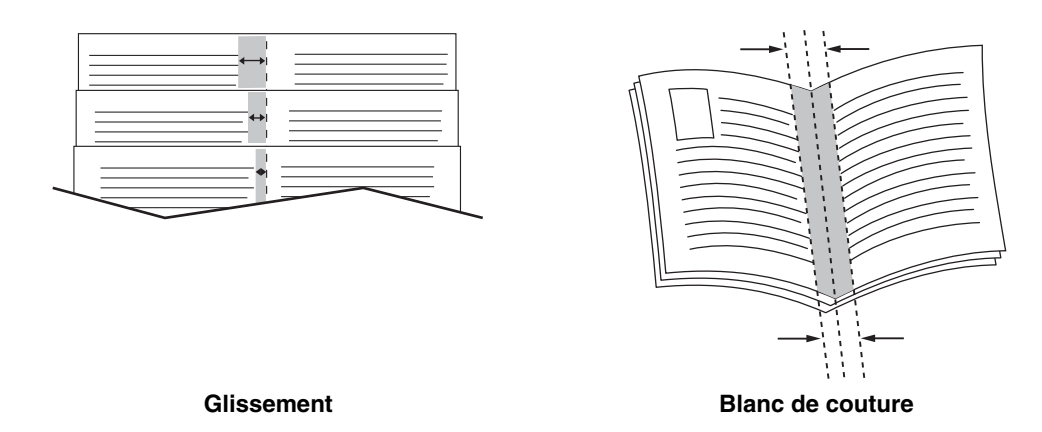

Les options suivantes d'impression de brochures sont également disponibles dans certains pilotes :

- **Imprimer les bordures** : Permet d'imprimer une bordure autour de chaque page.
- **Format papier cible** : Spécifie le format du papier pour la brochure.
- **De droite à gauche** : Inverse l'ordre des pages de la brochure.

Pour sélectionner une impression en mode brochure dans un pilote pris en charge :

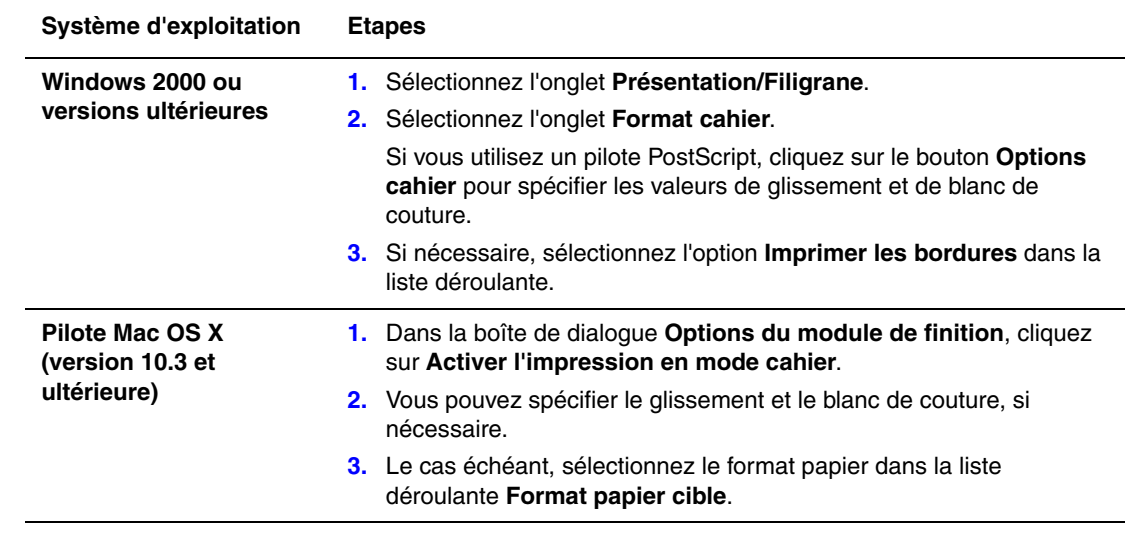

## <span id="page-12-0"></span>**Utilisation de la fonction Correction des couleurs**

Cette section aborde les points suivants :

- [Corrections de couleurs supplémentaires à la page 1-9](#page-13-0)
- [Réglage de la correction automatique des couleurs à la page 1-10](#page-14-0)

Les options de la fonction Correction des couleurs fournissent des simulations de différents périphériques couleur. La correction **Automatique** est utilisée par défaut pour le traitement général des images. Reportez-vous au tableau suivant pour déterminer l'option à utiliser.

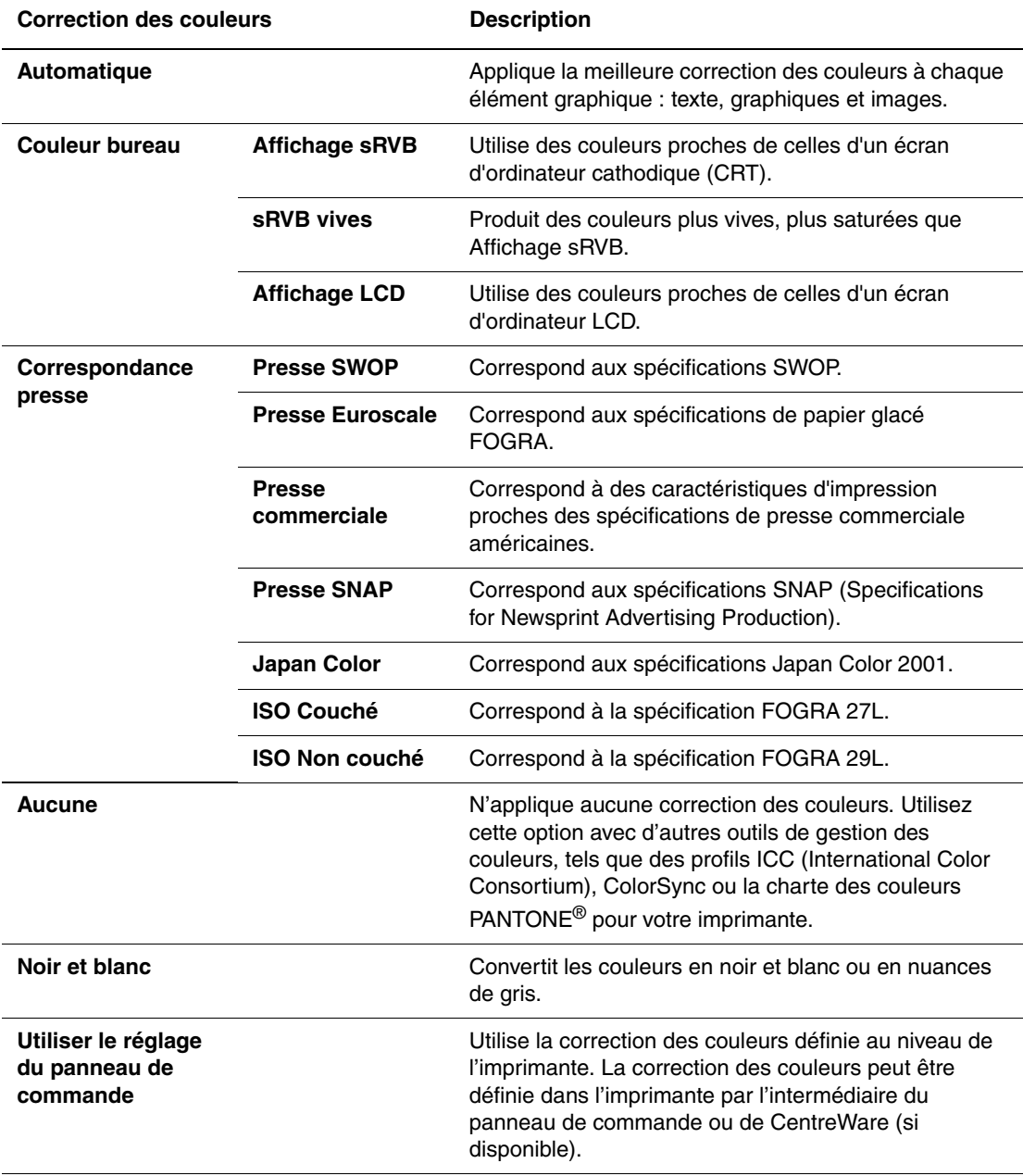

Pour sélectionner la correction des couleurs dans un pilote pris en charge :

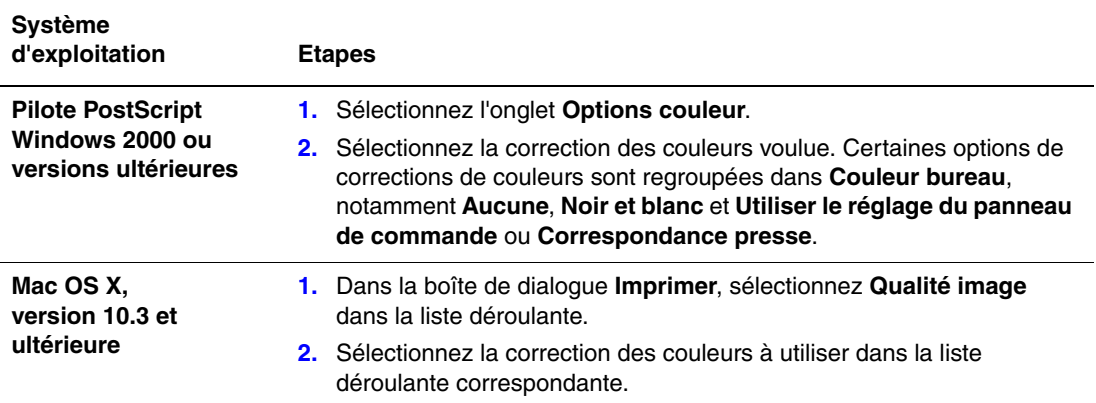

#### <span id="page-13-0"></span>**Corrections de couleurs supplémentaires**

Pour effectuer des réglages de couleurs supplémentaires via un pilote pris en charge, vous pouvez utiliser les curseurs suivants :

- **Luminosité** : Déplacez la glissière vers la droite ou la gauche pour éclaircir ou assombrir respectivement les couleurs du travail d'impression. (Le blanc reste blanc et le noir, noir.)
- **Saturation** : Déplacez la glissière vers la gauche ou la droite pour réduire ou augmenter respectivement l'intensité des couleurs sans modifier la luminosité.
- **Contraste** : Déplacez la glissière vers la gauche ou la droite pour réduire ou augmenter respectivement le contraste. L'accentuation du contraste augmente la saturation des couleurs, fonce les couleurs sombres et éclaircit les couleurs plus claires.
- **Distribution Rouge/Cyan** : Déplacez le curseur pour modifier la variation de couleur entre le cyan et le rouge. L'augmentation du cyan diminue le rouge (sa couleur complémentaire) et réciproquement.
- **Distribution Magenta/Vert** : Déplacez le curseur pour modifier la variation de couleur entre le magenta et le vert. L'augmentation du magenta diminue le vert (sa couleur complémentaire) et réciproquement.
- **Distribution Jaune/Bleu** : Déplacez le curseur pour modifier la variation de couleur entre le jaune et le bleu. L'augmentation du jaune diminue le bleu (sa couleur complémentaire) et réciproquement.

**Remarque :** Dans le pilote, cochez la case **Appliquer aux couleurs CMJN** pour appliquer également les réglages de couleurs lorsque les corrections de couleurs Correspondance presse sont utilisées.

Les aperçus des images changent au fur et à mesure que vous déplacez les glissières. Pour effectuer un suivi des réglages, vous pouvez cocher la case **Imprimer les paramètres sur la page** afin d'imprimer le nom du fichier, le mode de qualité d'impression et les paramètres couleur du travail d'impression sur le bord de la page.

Pour régler la couleur du travail via un pilote pris en charge :

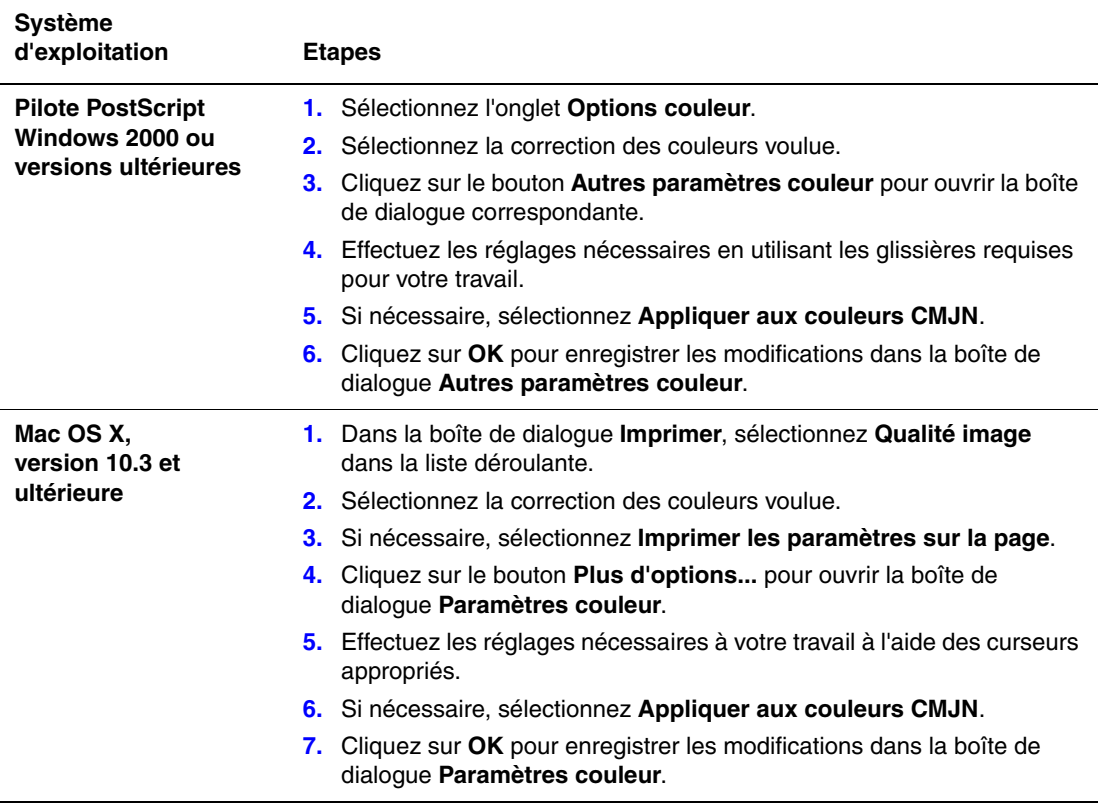

#### <span id="page-14-0"></span>**Réglage de la correction automatique des couleurs**

Pour la correction des couleurs, l'option **Automatique** permet d'appliquer le meilleur taux de correction des couleurs à chaque élément (texte, graphiques et images). Si nécessaire, vous pouvez sélectionner le tableau de couleurs utilisé pour ces éléments dans vos travaux.

Vous pouvez ajuster les couleurs RVB, les couleurs CMJN ou les couleurs d'accompagnement, comme indiqué dans le tableau ci-après :

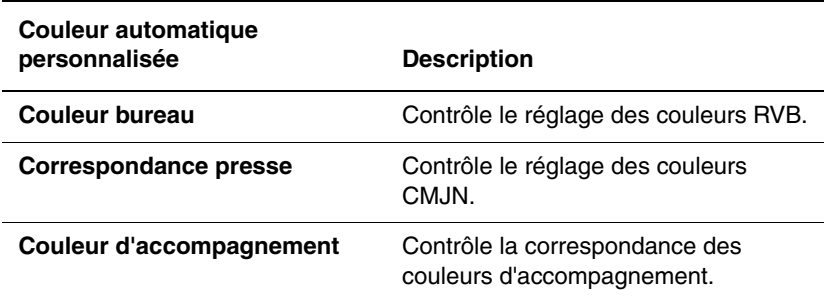

**Remarque :** L'onglet **Couleur d'accompagnement** contient une option qui permet à l'imprimante de gérer les couleurs d'accompagnement.

Pour utiliser le tableau de couleurs par défaut associé à un élément en particulier dans l'onglet, sélectionnez **Automatique** ou cliquez sur le bouton **Réinitialiser**.

Si les circonstances l'exigent, vous pouvez effectuer des réglages de couleurs supplémentaires et modifier les valeurs de luminosité, saturation, contraste, variation de couleur (cyan/rouge, magenta/vert ou jaune/bleu) utilisées pour un élément en particulier.

Pour sélectionner la correction des couleurs **Automatique** dans un pilote pris en charge :

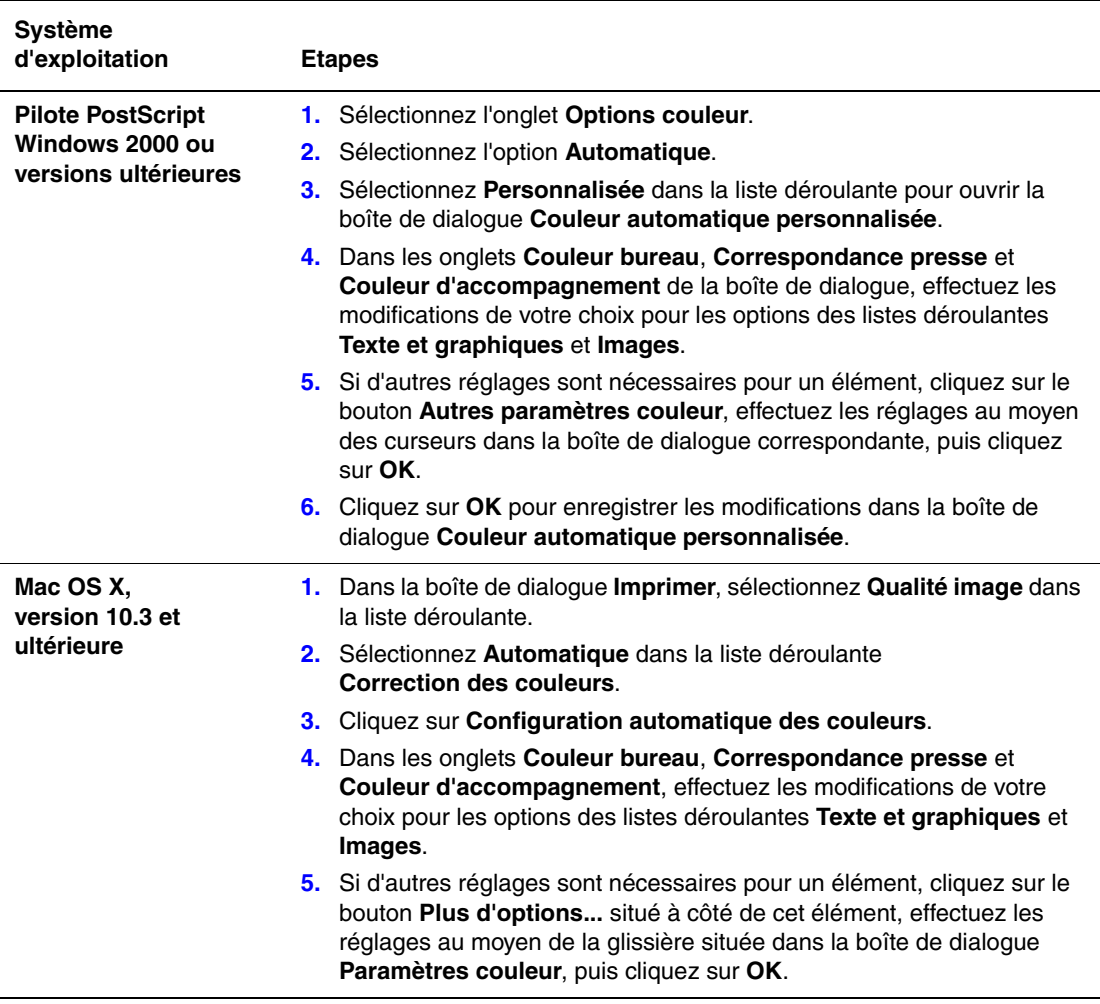

## <span id="page-16-0"></span>**Impression en noir et blanc**

Pour imprimer votre document en noir et blanc et nuances de gris, sélectionnez Noir et blanc dans un des pilotes d'imprimante pris en charge :

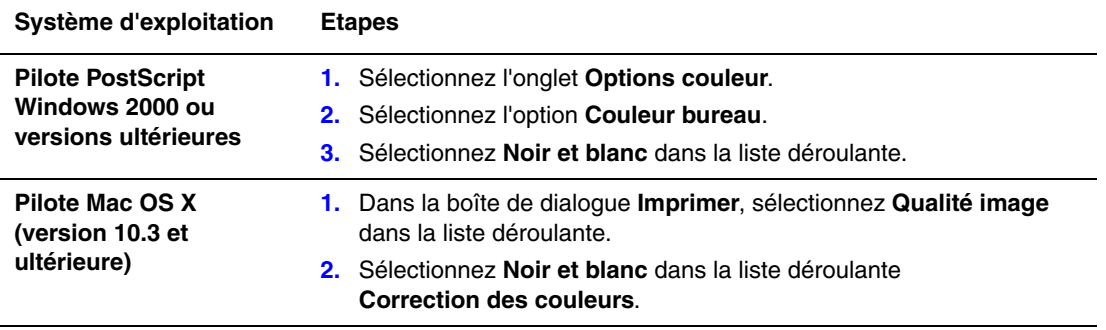

## <span id="page-17-0"></span>**Impression de pages de séparation**

Un *séparateur* (page de séparation ou feuille intercalaire) peut être inséré après un travail d'impression, entre ses différents exemplaires ou entre ses différentes pages. Spécifiez le bac à utiliser comme source pour les pages de séparation.

Pour définir des pages de séparation dans un pilote pris en charge :

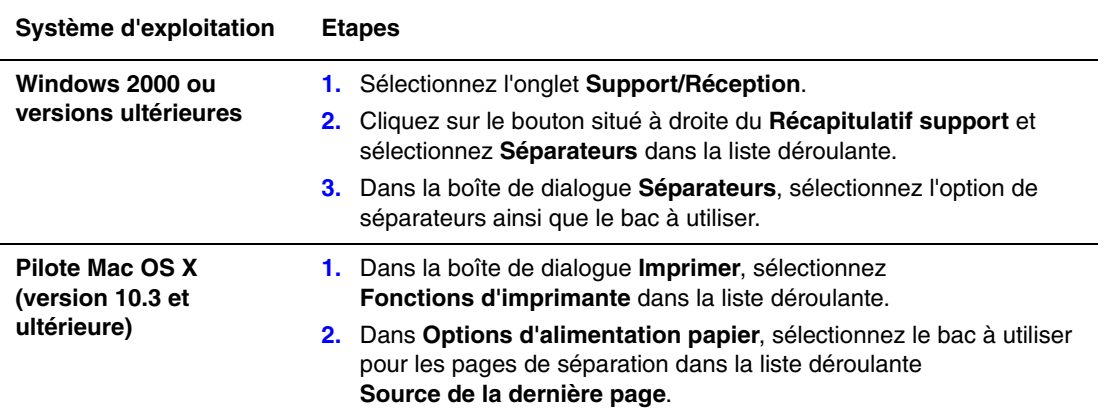

#### <span id="page-18-0"></span>**Impression de pages de couverture**

Une page de couverture est la première ou la dernière page d'un document. L'imprimante permet de choisir, pour la couverture d'un document, une source de papier différente de celle du corps du document. Par exemple, vous pouvez utiliser le papier à en-tête de votre société pour la première page d'un document, ou des cartes (aussi appelées supports épais) pour les première et dernière pages d'un rapport.

- Tout bac papier peut être utilisé comme source pour l'impression des pages de couverture.
- Vérifiez que la page de couverture est du même format que le papier employé pour le reste du document. Si vous spécifiez dans le pilote un format différent de celui contenu dans le bac que vous avez sélectionné comme source de pages de couverture, celles-ci s'imprimeront sur le même papier que le reste du document.

Vous avez plusieurs choix pour les pages de couverture :

- **Aucune** : Imprime les première et dernière pages de votre document en utilisant le même bac que le reste du document.
- **Première** : Imprime la première page sur du papier provenant du bac spécifié.
- **Première et dernière** : Imprime les première et dernière pages sur du papier provenant du bac spécifié.

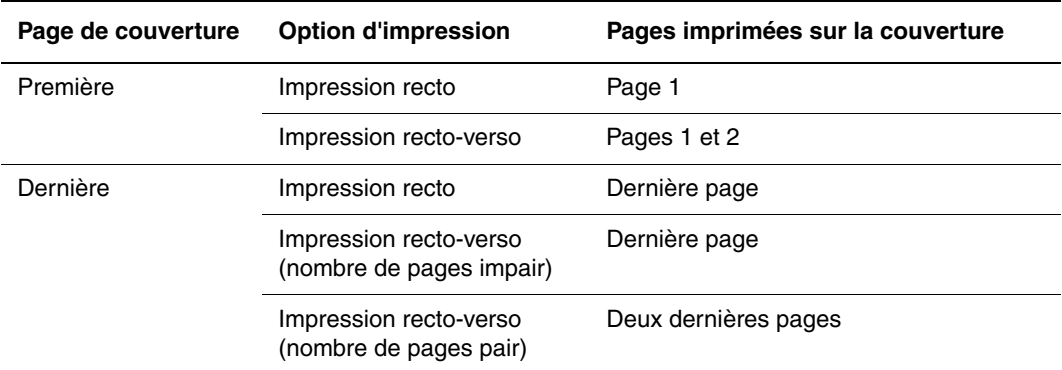

Pour que la deuxième de couverture demeure vierge en mode d'impression recto-verso, la page deux du document doit être vierge. Pour que la quatrième de couverture du document demeure vierge, insérez des pages vierges comme indiqué dans le tableau suivant.

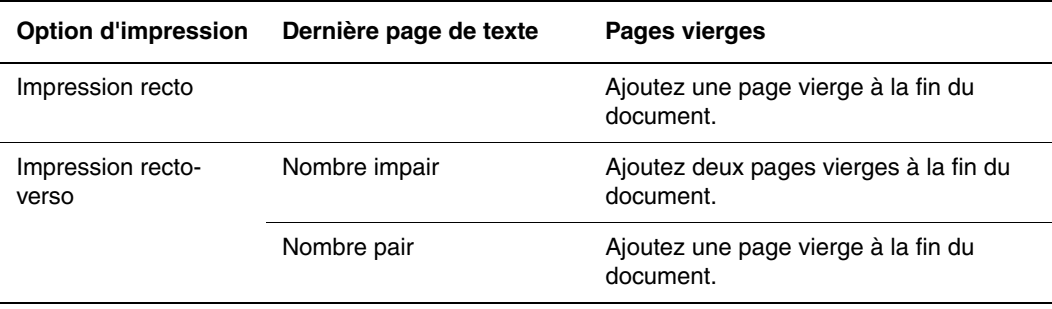

Pour sélectionner des pages de couverture dans un pilote pris en charge :

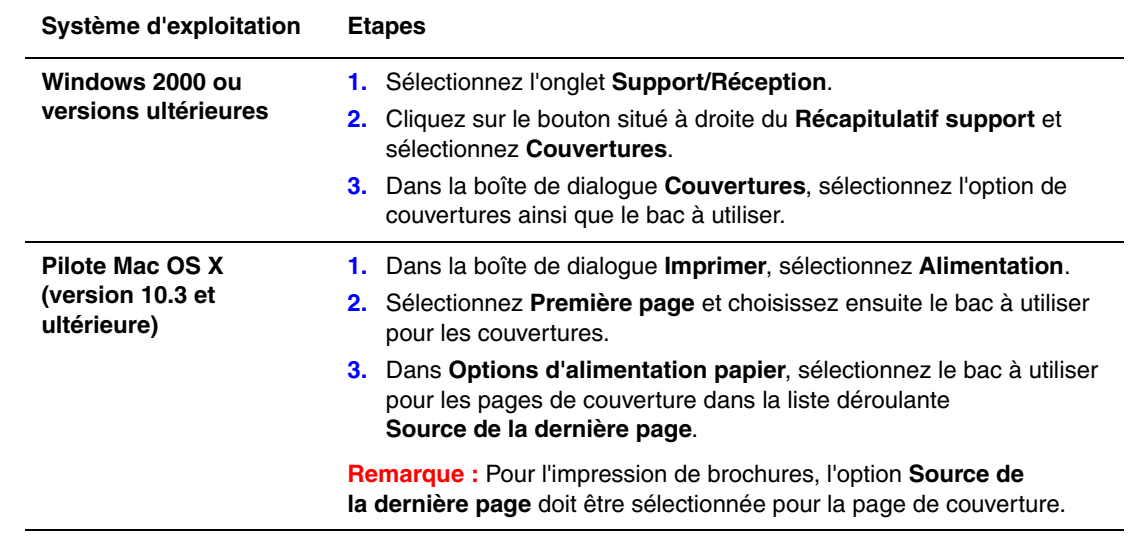

## <span id="page-20-0"></span>**Mise à l'échelle**

Vous pouvez réduire ou agrandir les images de votre page au moment de l'impression en sélectionnant une valeur de mise à l'échelle comprise entre 25 et 400 pour cent. La valeur par défaut est 100 pour cent.

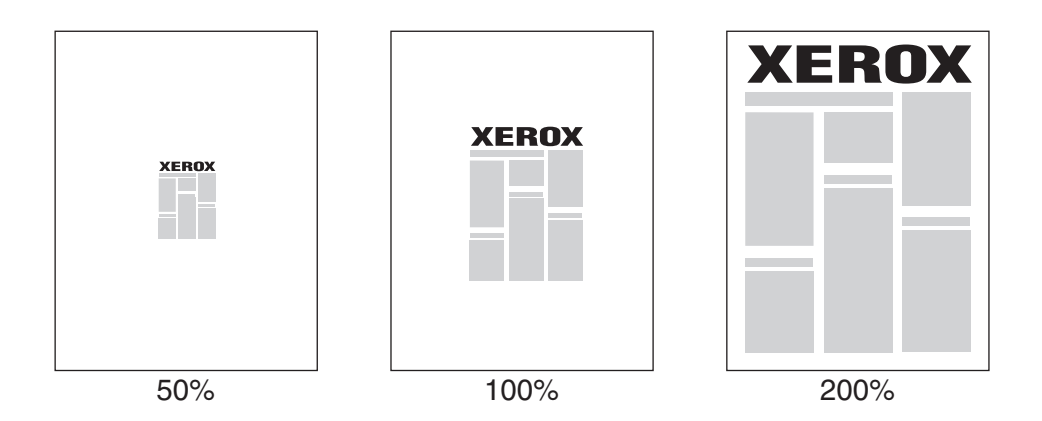

Pour sélectionner la mise à l'échelle dans un pilote pris en charge :

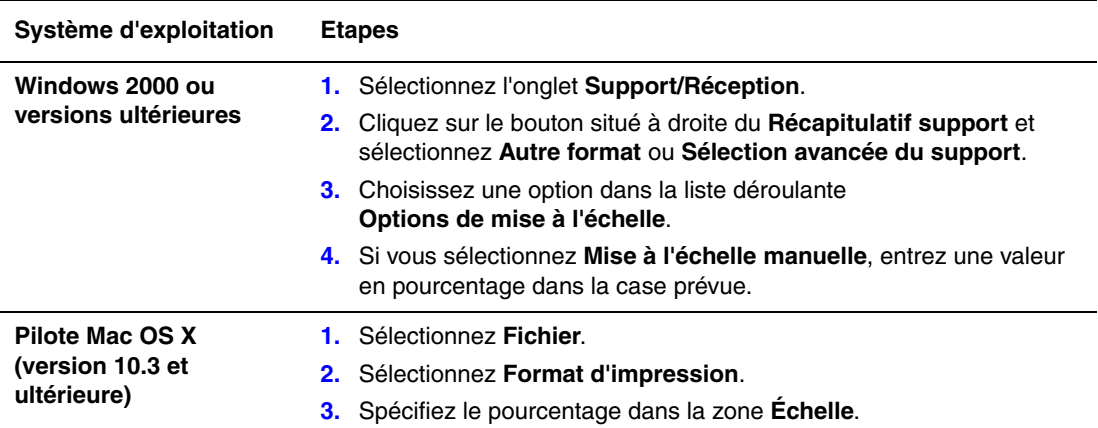

### <span id="page-21-0"></span>**Impression de filigranes**

Un filigrane est un texte complémentaire pouvant être imprimé sur une ou plusieurs pages. Par exemple, des mots comme Brouillon ou Confidentiel, que vous pourriez apposer avec un tampon sur une feuille avant distribution, peuvent être insérés dans un filigrane.

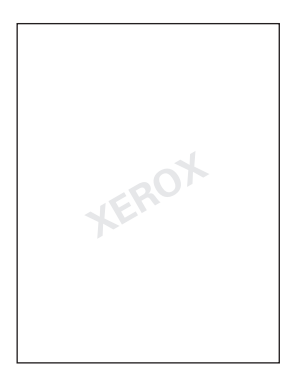

Dans certains pilotes Windows, vous pouvez :

- Créer un filigrane ;
- Modifier le texte, la couleur, la position et l'angle d'un filigrane existant ;
- Placer un filigrane sur la première page ou sur chaque page d'un document ;
- Imprimer un filigrane au premier plan ou en arrière-plan, ou encore le fusionner avec le travail d'impression ;
- Utiliser un graphique pour le filigrane ;
- Utiliser un horodatage pour le filigrane.

**Remarque :** Certaines applications ne prennent pas en charge l'impression de filigranes.

Pour sélectionner, créer et modifier des filigranes avec un pilote Windows pris en charge :

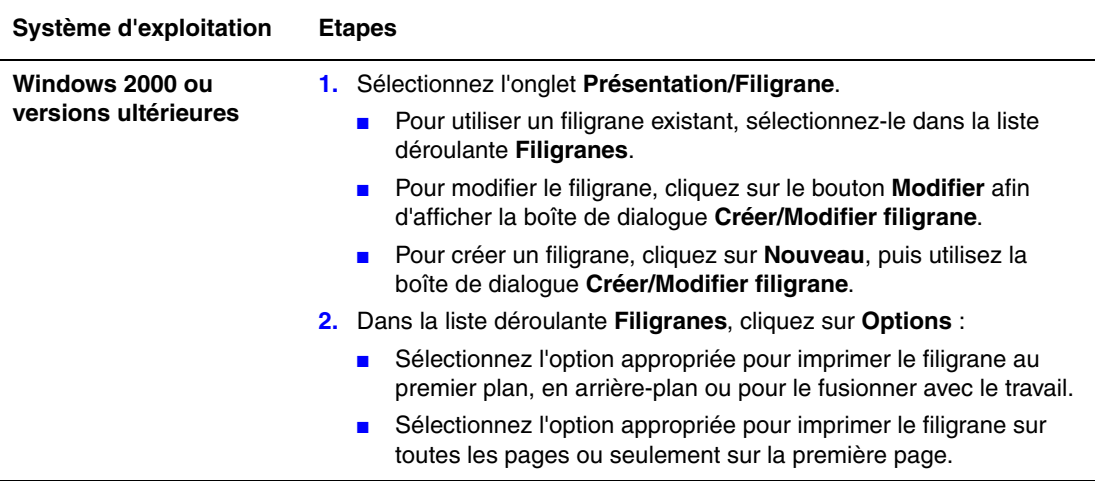

## <span id="page-22-0"></span>**Impression d'images miroir**

Il est possible d'imprimer les pages sous forme d'image miroir (cette option retourne les images horizontalement lors de l'impression).

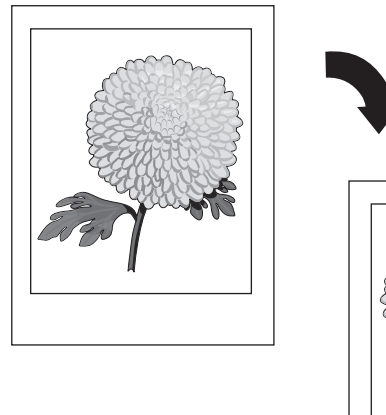

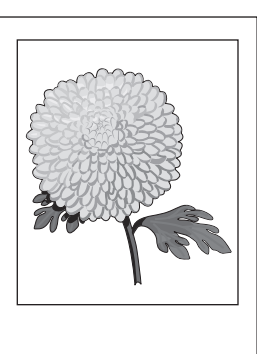

Pour sélectionner l'option d'image miroir dans un pilote pris en charge :

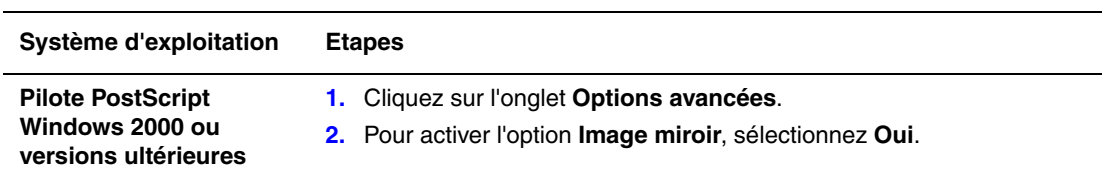

### <span id="page-23-0"></span>**Création et enregistrement de formats personnalisés**

Les imprimantes 8560MFP/8860MFP peuvent imprimer sur du papier de format personnalisé à partir du bac 1. Vous pouvez enregistrer les paramètres de papier au format personnalisé dans un pilote d'imprimante pris en charge. Puisque ces formats personnalisés sont enregistrés dans le système d'exploitation de l'ordinateur, vous pouvez les sélectionner dans vos applications.

**Remarque :** Pour plus d'informations sur le chargement et l'impression sur du papier de format personnalisé, voir le chapitre Notions fondamentales sur l'impression dans le *Guide d'utilisation* disponible à l'adresse :

- [www.xerox.com/office/8560MFPsupport](http://www.office.xerox.com/cgi-bin/printer.pl?APP=udpdfs&Page=color&Model=Phaser+8560MFP&PgName=userdocpdfs&FileName=user_guide&Language=french) (imprimante Phaser 8560MFP)
- [www.xerox.com/office/8860MFPsupport](http://www.office.xerox.com/cgi-bin/printer.pl?APP=udpdfs&Page=color&Model=Phaser+8860MFP&PgName=userdocpdfs&FileName=user_guide&Language=french) (imprimante Phaser 8860MFP)

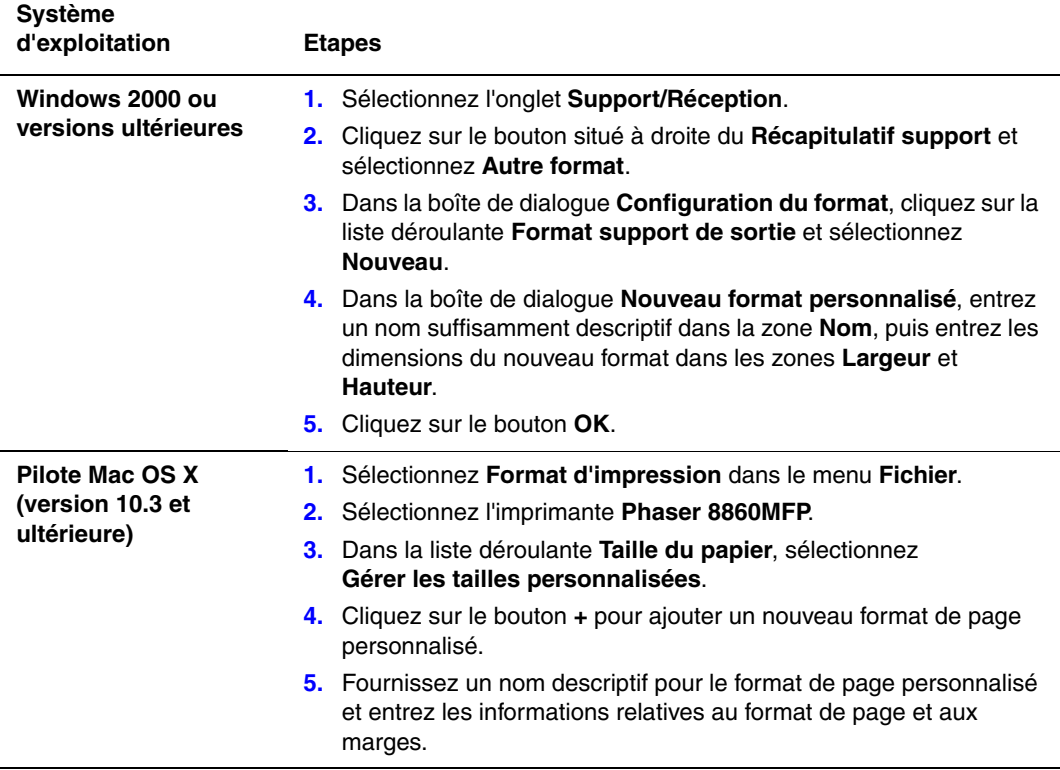

## <span id="page-24-0"></span>**Notification de fin de travail**

Vous pouvez choisir de recevoir une notification lorsque l'impression de votre travail est terminée. Un message dans l'angle inférieur droit de l'écran de l'ordinateur indique le nom du travail et celui de l'imprimante sur laquelle il a été imprimé.

**Remarque :** Cette fonction est disponible uniquement si l'imprimante est connectée à l'ordinateur via un réseau.

Pour sélectionner la notification de fin de travail dans un pilote pris en charge :

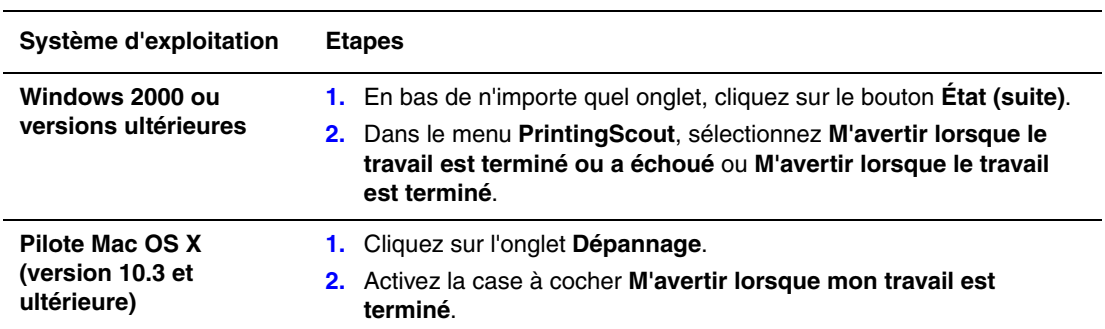

### <span id="page-25-0"></span>**Types spéciaux de travaux d'impression**

Cette section aborde les points suivants :

- Envoi de travaux d'impression personnels, enregistrés personnels, sécurisés, enregistrés [ou d'épreuves à la page 1-22](#page-26-0)
- [Envoi de travaux effectués via la fonction « Imprimer avec » à la page 1-23](#page-27-0)
- [Impression ou suppression de travaux d'impression sécurisés à la page 1-24](#page-28-0)
- [Impression ou suppression de travaux d'impression personnels à la page 1-24](#page-28-1)
- Impression ou suppression de travaux d'épreuves et de travaux d'impression enregistrés à [la page 1-24](#page-28-2)
- [Impression ou suppression de travaux enregistrés personnels à la page 1-25](#page-29-0)

Les types de travaux spéciaux suivants peuvent être sélectionnés lorsque l'imprimante est équipée d'un disque dur :

- **Impression personnelle** : Imprime le travail lorsque vous sélectionnez votre nom d'utilisateur à partir du panneau de commande ou dans CentreWare IS.
- **Impression sécurisée** : Le travail est imprimé seulement après la saisie de votre nom et de votre mot de passe à quatre chiffres sur le panneau de commande.
- **Impression d'épreuves** : Imprime un seul exemplaire du travail pour vous permettre de corriger la copie. Pour imprimer des copies supplémentaires, sélectionnez le nom du travail sur le panneau de commande.
- **Travail enregistré partagé** : Enregistre le travail sur le disque dur pour vous permettre de l'imprimer à la demande depuis le panneau de commande. Le travail n'est pas supprimé après l'impression.
- **Travail enregistré personnel** : Enregistre le travail sur le disque dur pour vous permettre de l'imprimer à la demande depuis le panneau de commande, après avoir entré votre nom et votre mot de passe à quatre chiffres. Le travail n'est pas supprimé après l'impression.
- **Imprimer avec** : Imprime les travaux enregistrés personnels ou les travaux enregistrés partagés en même temps que le travail en cours, en utilisant les mêmes attributs de nombre de copies et d'assemblage que le travail en cours. Le travail en cours est supprimé après l'impression.

#### <span id="page-26-0"></span>**Envoi de travaux d'impression personnels, enregistrés personnels, sécurisés, enregistrés ou d'épreuves**

Utilisez un pilote pris en charge pour spécifier un travail comme travail d'impression personnel, enregistré personnel, sécurisé, enregistré ou comme travail d'impression d'épreuve.

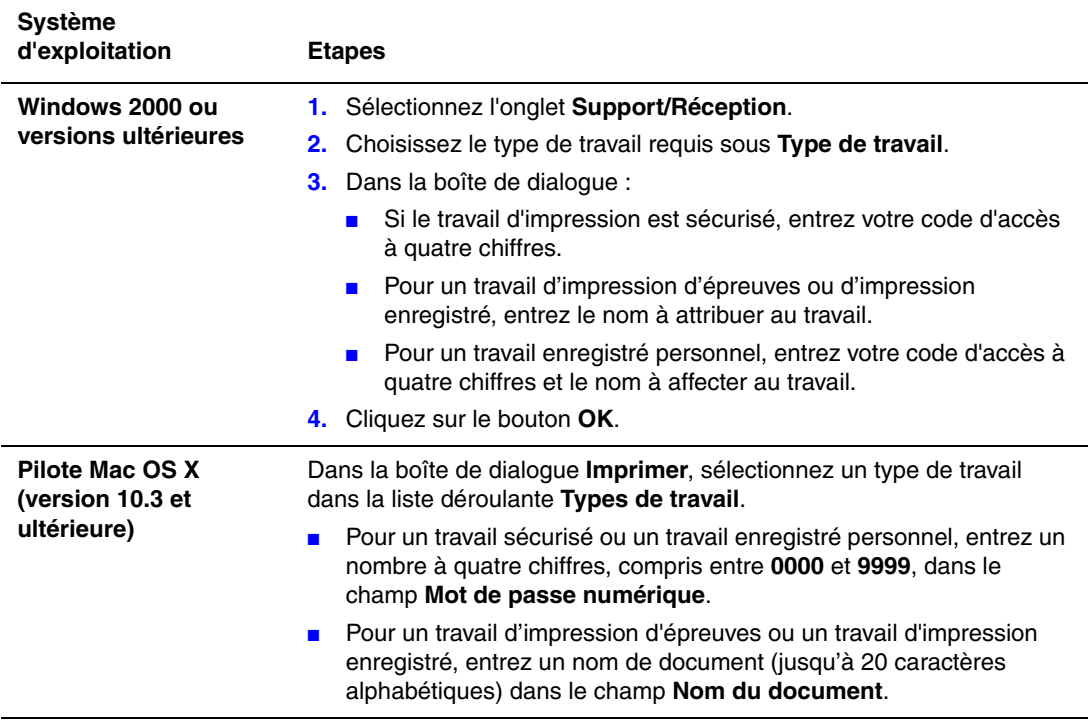

#### <span id="page-27-0"></span>**Envoi de travaux effectués via la fonction « Imprimer avec »**

Pour sélectionner les travaux à envoyer avec votre travail en cours dans un pilote pris en charge :

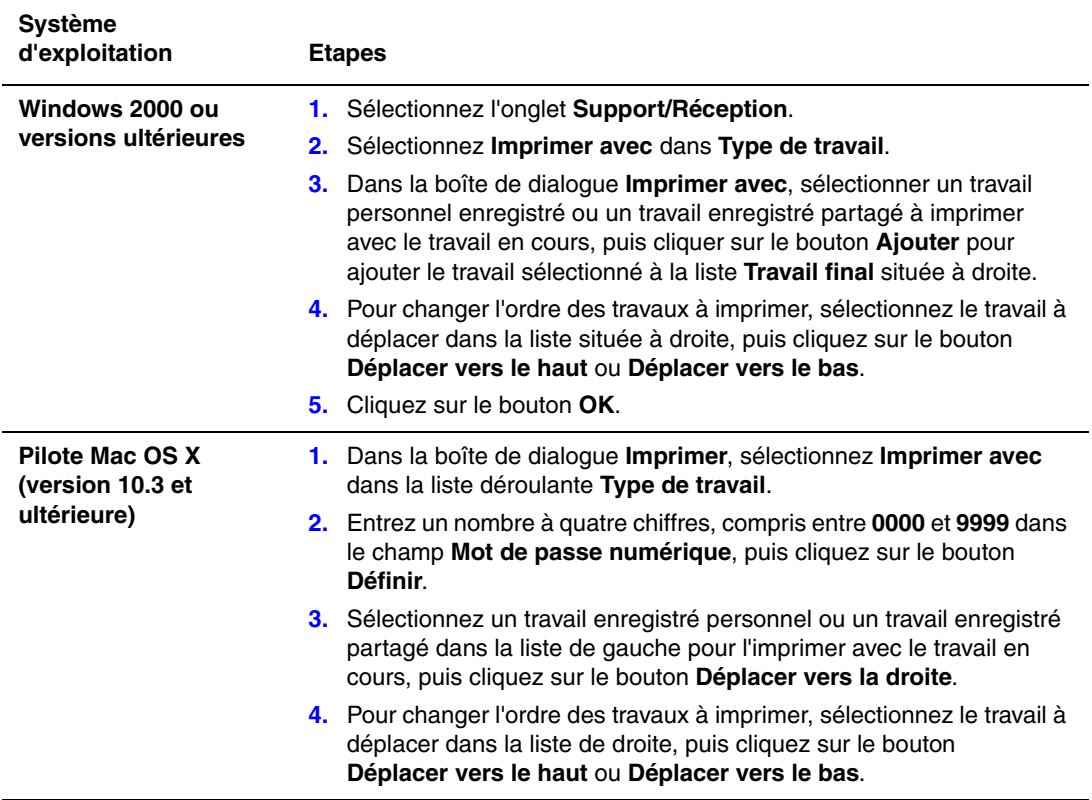

**Remarque :** La fonction « Imprimer avec » n'est pas disponible pour les imprimantes utilisant une connexion USB ou AppleTalk.

#### <span id="page-28-0"></span>**Impression ou suppression de travaux d'impression sécurisés**

Pour imprimer ou supprimer un travail d'impression sécurisé, entrez le mot de passe à quatre chiffres correspondant sur le panneau de commande :

- **1.** Sélectionnez **Fonctions Walk-Up** et appuyez sur le bouton **OK**.
- **2.** Sélectionnez **Travaux d'impression sécurisés** et appuyez sur le bouton **OK**.
- **3.** Sélectionnez votre nom d'utilisateur et appuyez sur le bouton **OK**.
- **4.** Sélectionnez le chiffre correspondant au premier chiffre du mot de passe numérique et appuyez sur le bouton **OK** pour le valider.
- **5.** Recommencez l'étape 4 pour les trois chiffres suivants.

**Remarque :** Si vous avez entré moins de quatre chiffres dans le champ **Mot de passe** du pilote, entrez des zéros avant votre mot de passe afin d'obtenir une entrée de quatre chiffres sur le panneau de commande. Par exemple, si vous avez entré **222** dans le pilote, entrez **0222** sur le panneau de commande. Utilisez le bouton **Précédent** pour revenir à un chiffre précédent.

- **6.** Si vous avez envoyé plusieurs travaux d'impression sécurisés avec ce mot de passe, sélectionnez le travail voulu ou sélectionnez **Tous** et appuyez sur le bouton **OK**.
- **7.** Sélectionnez **Imprimer et supprimer** ou **Supprimer** et appuyez sur **OK** pour lancer l'impression ou supprimer le travail.

#### <span id="page-28-1"></span>**Impression ou suppression de travaux d'impression personnels**

Pour imprimer ou supprimer un travail d'impression personnel, sélectionnez votre nom d'utilisateur sur le panneau de commande :

- **1.** Sélectionnez **Fonctions Walk-Up** et appuyez sur le bouton **OK**.
- **2.** Sélectionnez **Travaux d'impression personnels** et appuyez sur le bouton **OK**.
- **3.** Sélectionnez votre nom d'utilisateur et appuyez sur le bouton **OK**.
- **4.** Sélectionnez **Imprimer et supprimer** ou **Supprimer** et appuyez sur le bouton **OK**.

#### <span id="page-28-2"></span>**Impression ou suppression de travaux d'épreuves et de travaux d'impression enregistrés**

Pour imprimer un travail d'impression enregistré ou le reste des copies d'un travail d'impression d'épreuves, sélectionnez le nom du travail sur le panneau de commande :

- **1.** Sélectionnez **Fonctions Walk-Up** et appuyez sur le bouton **OK**.
- **2.** Sélectionnez **Travaux d'impression d'épreuves** ou **Travaux d'impression enregistrés** et appuyez sur le bouton **OK**.
- **3.** Sélectionnez le nom du travail et appuyez sur le bouton **OK**.
- **4.** Sélectionnez **Imprimer et supprimer** (pour les impressions d'épreuves), **Imprimer et enregistrer** (pour les travaux d'impression enregistrés) ou **Supprimer** et appuyez sur le bouton **OK**.
- **5.** Si vous décidez d'imprimer, définissez le nombre de copies souhaité et appuyez sur le bouton **OK** pour lancer l'impression.

#### <span id="page-29-0"></span>**Impression ou suppression de travaux enregistrés personnels**

Pour imprimer ou supprimer un travail d'impression enregistré personnel, sélectionnez-le sur le panneau de commande :

- **1.** Sélectionnez **Fonctions Walk-Up** et appuyez sur le bouton **OK**.
- **2.** Sélectionnez **Travaux enregistrés personnels** et appuyez sur le bouton **OK**.
- **3.** Sélectionnez le nom du travail et appuyez sur le bouton **OK**.
- **4.** Sélectionnez le chiffre correspondant au premier chiffre du mot de passe numérique et appuyez sur le bouton **OK** pour le valider.
- **5.** Recommencez l'étape 4 pour les trois chiffres suivants.

**Remarque :** Si vous avez entré moins de quatre chiffres dans le champ **Mot de passe** du pilote, entrez des zéros avant votre mot de passe afin d'obtenir une entrée de quatre chiffres sur le panneau de commande. Par exemple, si vous avez entré **222** dans le pilote, entrez **0222** sur le panneau de commande. Utilisez le bouton **Précédent** pour revenir à un chiffre précédent.

**6.** Sélectionnez le travail souhaité et appuyez sur le bouton **OK**.

Sélectionnez **Imprimer et enregistrer** ou **Supprimer** et appuyez sur **OK** pour lancer l'impression ou supprimer le travail.

## <span id="page-30-0"></span>**Utilisation des polices**

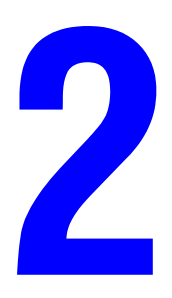

Ce chapitre contient les sections suivantes :

- [Types de polices à la page 2-2](#page-31-0)
- [Téléchargement des polices à la page 2-3](#page-32-0)
- [Impression d'échantillons de polices à la page 2-4](#page-33-0)

## <span id="page-31-0"></span>**Types de polices**

L'imprimante utilise les types de police suivants :

- Polices résidentes
- Polices téléchargées sur le disque dur
- Polices téléchargées dans la mémoire de l'imprimante
- Polices téléchargées avec le travail d'impression depuis l'application

Le logiciel ATM (Adobe Type Manager) permet à l'ordinateur d'afficher ces polices sur l'écran de l'ordinateur tel qu'elles apparaissent dans vos impressions.

Si ATM n'est pas installé sur l'ordinateur :

- **1.** Installez-le à partir du CD-ROM intitulé *Software and Documentation CD-ROM* (CD-ROM de software y documentación).
- **2.** Installez les polices écran de l'imprimante correspondant à votre ordinateur à partir du dossier ATM.

**Remarque :** ATM n'est pas pris en charge sur les systèmes Windows 64 bits.

## <span id="page-32-0"></span>**Téléchargement des polices**

En complément des polices résidentes (toujours disponibles pour l'impression), des polices peuvent être téléchargées depuis votre ordinateur et stockées dans la mémoire ou le disque dur de l'imprimante. Le téléchargement de polices vers une imprimante peut améliorer les performances d'impression et réduire le trafic réseau.

Vous pouvez répertorier, imprimer et télécharger les polices PostScript, PCL et TrueType à l'aide du Gestionnaire de polices CentreWare. Cet utilitaire permet de gérer les polices, les macros et les formulaires sur le disque dur d'une imprimante.

Pour télécharger et installer le Gestionnaire de polices sur des systèmes d'exploitation Windows ·

- **1.** Accédez à l'adresse suivante [www.xerox.com/office/8560MFPdrivers](http://www.office.xerox.com/cgi-bin/printer.pl?APP=udpdfs&Page=color&Model=Phaser+8560MFP&PgName=driver&Language=french) ou [www.xerox.com/office/8860MFPdrivers](http://www.office.xerox.com/cgi-bin/printer.pl?APP=udpdfs&Page=color&Model=Phaser+8860MFP&PgName=driver&Language=french).
- **2.** Sélectionnez votre système d'exploitation.
- **3.** Recherchez le **Gestionnaire de polices** CentreWare et effectuez l'une des opérations suivantes.
	- Windows : Enregistrez le fichier **.exe** sur votre ordinateur.
	- Macintosh : Sélectionnez **Démarrer** pour télécharger le fichier **.hqx**.
- **4.** Installez le gestionnaire de polices.

**Remarque :** Si vous mettez l'imprimante hors tension, les polices que vous avez téléchargées en mémoire sont supprimées. Vous devez les télécharger de nouveau à la mise sous tension de l'imprimante. Les polices téléchargées sur le disque dur ne sont pas effacées lorsque l'imprimante est mise hors tension.

#### <span id="page-33-0"></span>**Impression d'échantillons de polices**

Cette section aborde les points suivants :

- [Utilisation du panneau de commande à la page 2-4](#page-33-1)
- [Utilisation de CentreWare IS à la page 2-4](#page-33-2)

Utilisez l'une des options suivantes pour imprimer une liste des polices PostScript ou PCL disponibles :

- Le panneau de commande de l'imprimante
- CentreWare IS
- Le pilote d'imprimante

#### <span id="page-33-1"></span>**Utilisation du panneau de commande**

Pour imprimer la liste des polices PostScript ou PCL à partir du panneau de commande :

- **1.** Appuyez sur le bouton **Système**.
- **2.** Sélectionnez **Informations** et appuyez sur le bouton **OK**.
- **3.** Sélectionnez **Pages d'informations** et appuyez sur le bouton **OK**.
- **4.** Sélectionnez **Polices PCL** ou **Polices PostScript** et appuyez sur le bouton **OK** pour lancer l'impression.

#### <span id="page-33-2"></span>**Utilisation de CentreWare IS**

Pour imprimer la liste des polices PostScript ou PCL à partir de CenterWare IS :

- **1.** Lancez votre navigateur Web.
- **2.** Entrez l'adresse IP de l'imprimante dans le champ **Adresse** du navigateur.
- **3.** Cliquez sur **Propriétés**.
- **4.** Sélectionnez le dossier **Emulations** dans la barre latérale gauche.
- **5.** Sélectionnez **Fichiers de polices**.
- **6.** Sélectionnez les polices **PostScript** ou **PCL**.
- **7.** Imprimez la liste des polices à partir du navigateur.

## <span id="page-34-0"></span>**Mise en réseau**

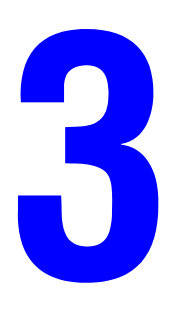

Ce chapitre contient les sections suivantes :

- [Logiciel de gestion d'imprimante à la page 3-2](#page-35-0)
- [Windows 2000 ou versions ultérieures à la page 3-4](#page-37-0)
- [Macintosh à la page 3-12](#page-45-0)
- [UNIX \(Linux\) à la page 3-16](#page-49-0)

Ce chapitre contient des informations détaillées à l'intention de l'administrateur système. Des informations supplémentaires au sujet de la qualité d'impression, de la maintenance et du dépannage sont fournies dans le *Guide d'utilisation*.

*Voir aussi :* 

*Guide d'utilisation* à l'adresse :

- [www.xerox.com/office/8560MFPsupport](http://www.office.xerox.com/cgi-bin/printer.pl?APP=udpdfs&Page=color&Model=Phaser+8560MFP&PgName=userdocpdfs&FileName=user_guide&Language=french) (imprimante Phaser 8560MFP)
- [www.xerox.com/office/8860MFPsupport](http://www.office.xerox.com/cgi-bin/printer.pl?APP=udpdfs&Page=color&Model=Phaser+8860MFP&PgName=userdocpdfs&FileName=user_guide&Language=french) (imprimante Phaser 8860MFP)

## <span id="page-35-0"></span>**Logiciel de gestion d'imprimante**

Cette section aborde les points suivants :

- [CentreWare Internet Services \(IS\) à la page 3-2](#page-35-1)
- [CentreWare Web à la page 3-3](#page-36-0)

#### <span id="page-35-1"></span>**CentreWare Internet Services (IS)**

CentreWare IS possède une interface simple d'utilisation, qui vous permet de gérer, configurer et contrôler les imprimantes réseau à partir de votre bureau au moyen d'un serveur Web incorporé. CentreWare IS permet aux administrateurs d'accéder facilement aux fonctions d'état, de configuration et de diagnostic de l'imprimante. CentreWare IS permet aussi aux utilisateurs d'accéder à l'état de l'imprimante, ainsi qu'à certaines fonctions d'impression, telles que l'impression des travaux enregistrés. Avec le logiciel CentreWare IS, vous pouvez gérer et accéder à vos imprimantes sur un réseau TCP/IP à l'aide d'un navigateur Web.

CentreWare IS offre les possibilités suivantes :

- Vérification de l'état des consommables à partir de votre bureau, évitant ainsi d'avoir à vous déplacer vers le système d'impression. Accès aux enregistrements de comptabilité des travaux pour allouer les coûts d'impression et prévoir les achats de consommables.
- Définition d'une recherche d'imprimantes réseau et affichage de la liste des imprimantes en utilisant le voisinage imprimante. La liste fournit les informations d'état actuelles et vous permet de gérer les imprimantes indépendamment des serveurs réseau et des systèmes d'exploitation.
- Configuration des imprimantes à partir de votre bureau. CentreWare IS facilite la copie des paramètres d'une imprimante vers une autre.
- Configuration et utilisation d'un système d'impression simple basé sur un navigateur Web. Des documents de marketing, des documents commerciaux, des formulaires professionnels ou tout autre type de documents fréquemment utilisés, peuvent être enregistrés sous la forme d'un groupe, avec leurs paramètres de pilote d'origine et réimprimés instantanément à haute vitesse depuis n'importe quel navigateur. Une imprimante dotée d'un disque dur est requise pour prendre en charge ces fonctions. Pour certains modèles d'imprimantes, une configuration de type DX est requise pour prendre en charge ces fonctions.
- Elimination rapide des problèmes d'impression grâce à l'utilisation de diagnostics intégrés.
- Définition d'un lien vers la page de support de votre serveur Web local.
- Accès aux manuels en ligne et aux informations de support technique qui se trouvent sur le site Web Xerox.

**Remarque :** CentreWare IS nécessite seulement un navigateur Web et une connexion TCP/IP reliant l'imprimante au réseau (dans des environnements Windows, Macintosh ou UNIX). Les protocoles TCP/IP et HTTP doivent être activés sur l'imprimante. JavaScript est requis pour accéder aux pages Voisinage imprimante. Si JavaScript est désactivé, un message d'avertissement s'affiche et les pages ne fonctionneront pas correctement.
Pour de plus amples informations au sujet de CentreWare IS, cliquez sur le bouton **Aide** dans CentreWare IS afin d'accéder à l'*aide en ligne de CentreWare IS*.

*Voir aussi :* 

- Didacticiel *Utilisation des Services Internet CentreWare* à l'adresse :
- [www.xerox.com/office/8560MFPsupport](http://www.office.xerox.com/cgi-bin/printer.pl?APP=udpdfs&Page=color&Model=Phaser+8560MFP&PgName=qstutorial&FileName=qst_usingcwis.htm&Language=french) (imprimante Phaser 8560MFP)
- [www.xerox.com/office/8860MFPsupport](http://www.office.xerox.com/cgi-bin/printer.pl?APP=udpdfs&Page=color&Model=Phaser+8860MFP&PgName=qstutorial&FileName=qst_usingcwis.htm&Language=french) (imprimante Phaser 8860MFP)

# **CentreWare Web**

CentreWare Web est une application de gestion, d'installation et de dépannage d'imprimante multiconstructeurs. Utilisez CentreWare Web pour gérer, installer et dépanner à distance des imprimantes sur votre réseau à l'aide d'un navigateur Web. Les imprimantes sont localisées au moyen d'une découverte de réseau ou de serveurs d'impression et gérées sur des réseaux TCP/IP à l'aide du protocole SNMP RFC-1759.

CentreWare Web offre les possibilités suivantes :

- Ajout distant de ports, de files d'attente et de pilotes sous Windows 2000, Windows XP et Windows Server 2003.
- Assistants d'installation, de dépannage, de mise à niveau et de clonage aidant les utilisateurs à exécuter des tâches administratives.
- Installation de CentreWare Web sur un serveur et mise à disposition de l'application pour tous les clients du réseau qui disposent d'un accès Internet.
- Prise en charge de plusieurs utilisateurs et mise en place de différents niveaux/privilèges d'accès utilisateur, tels qu'administrateurs ou invités.
- Découverte d'imprimantes sur des sous-réseaux locaux et distants.
- Découverte automatique et planifiée d'imprimantes.
- Génération de rapports.
- Connexion aux serveurs Web d'imprimantes pour bénéficier de fonctionnalités spécifiques d'imprimante supplémentaires, notamment de l'aide.

Pour obtenir de plus amples informations, accédez à l'adresse suivante [www.xerox.com/office/8560MFPdrivers](http://www.office.xerox.com/cgi-bin/printer.pl?APP=udpdfs&Page=color&Model=Phaser+8560MFP&PgName=driver&Language=french) ou [www.xerox.com/office/8860MFPdrivers](http://www.office.xerox.com/cgi-bin/printer.pl?APP=udpdfs&Page=color&Model=Phaser+8860MFP&PgName=driver&Language=french).

# **Windows 2000 ou versions ultérieures**

Cette section aborde les points suivants :

- [Etapes préliminaires à la page 3-4](#page-37-0)
- [Etapes d'installation rapide au moyen du CD-ROM à la page 3-4](#page-37-1)
- [Autres méthodes d'installation à la page 3-5](#page-38-0)
- [Installation de clients Windows 32 bits à partir d'un serveur Windows 64 bits à la page 3-9](#page-42-0)
- [Dépannage sous Windows 2000 ou versions ultérieures à la page 3-10](#page-43-0)

# <span id="page-37-0"></span>**Etapes préliminaires**

Ces opérations préliminaires doivent être effectuées pour toutes les imprimantes :

- **1.** Vérifiez que l'imprimante est branchée, **sous tension** et connectée à un réseau actif.
- **2.** Vérifiez que l'imprimante reçoit les informations réseau en observant les voyants du panneau arrière ou sur le serveur d'impression CentreDirect externe. Lorsque l'imprimante est connectée à un réseau en service recevant du trafic, son voyant de liaison est vert et son voyant de trafic orange clignote rapidement.
- **3.** Passez à « Etapes d'installation rapide au moyen du CD-ROM » ou à « Autres méthodes d'installation » selon la méthode d'installation que vous souhaitez mettre en œuvre.
- **4.** Imprimez la page de configuration et conservez-la pour y faire référence ultérieurement.

# <span id="page-37-1"></span>**Etapes d'installation rapide au moyen du CD-ROM**

Pour installer le pilote de l'imprimante :

- **1.** Insérez le CD-ROM intitulé *Software and Documentation CD-ROM* (CD-ROM de software y documentación) dans le lecteur de CD de l'ordinateur. Si le programme d'installation ne démarre pas, procédez comme suit :
	- **a.** Dans le menu **Démarrer**, cliquez sur **Exécuter**.
	- **b.** Dans la fenêtre **Exécuter**, tapez **<lettre du lecteur de CD>:\INSTALL.EXE**.
- **2.** Sélectionnez la langue souhaitée dans la liste proposée.
- **3.** Choisissez **Installer le pilote d'imprimante**.
- **4.** Lisez le Contrat de licence du logiciel Xerox.
- **5.** Cliquez sur **J'accepte** pour accepter les termes du contrat de licence.
- **6.** Dans la boîte de dialogue **Sélectionner une imprimante**, la valeur par défaut **Utiliser la technologie Walk-Up** (recommandée pour les imprimantes réseau) est sélectionnée. Cliquez sur **Suivant**.
- **7.** Suivez les instructions d'utilisation de la technologie Walk-Up affichées.
- **8.** Cliquez sur **Quitter le programme**.

**Remarque :** Si la boîte de dialogue de la technologie Walk-Up reste affichée après les étapes 1 à 6, cliquez sur le bouton **Annuler**, puis sur **Sélectionner parmi les imprimantes détectées suivantes**. Suivez les instructions affichées pour terminer la procédure d'installation.

# <span id="page-38-0"></span>**Autres méthodes d'installation**

Votre imprimante peut aussi être installée sur un réseau Windows 2000, ou versions ultérieures, au moyen de l'une des méthodes suivantes :

- Protocole TCP/IP Microsoft
- Port IPP Microsoft

Pour contrôler ou configurer l'imprimante, utilisez CentreWare IS avec un navigateur Web si votre imprimante est connectée à un réseau Windows 2000, ou versions ultérieures, sur lequel le protocole TCP/IP est activé.

**Remarque :** Les méthodes CentreWare ne sont pas décrites dans la présente section.

*Voir aussi :* 

[Logiciel de gestion d'imprimante à la page 3-2](#page-35-0) (CentreWare IS)

#### **Protocole TCP/IP Microsoft**

**Remarque :** Pour que les procédures Windows XP correspondent à celles présentées ci-dessous, sélectionnez le **style de menu classique**. Pour ce faire, cliquez sur **Démarrer**, sur **Panneau de configuration**, puis sur **Barre des tâches et menu Démarrer**. Sélectionnez l'onglet **Menu Démarrer**, puis **Menu Démarrer classique**. Cliquez sur **OK**.

Pour vérifier que le protocole TCP/IP est installé :

- **1.** Cliquez avec le bouton droit sur l'icône **Favoris réseau** présente sur le bureau, puis cliquez sur **Propriétés**.
- **2.** Cliquez avec le bouton droit sur **Connexion au réseau local**, puis cliquez sur **Propriétés**.
- **3.** Cliquez sur l'onglet **Général** et vérifiez que **Protocole Internet (TCP/IP)** est installé.
	- Si la case Protocole Internet (TCP/IP) est cochée, le logiciel est installé.
	- Si cette case n'est pas cochée, le logiciel n'est pas installé. Installez le logiciel TCP/IP en utilisant la documentation fournie par Microsoft, puis revenez au présent document.

#### **Ajout de l'imprimante**

Pour ajouter l'imprimante :

- **1.** Sur le bureau, cliquez sur **Démarrer**, puis sur **Paramètres**.
- **2.** Sélectionnez l'une des options suivantes :
	- Sous **Windows 2000**, cliquez sur **Imprimantes**, cliquez deux fois sur **Ajout d'imprimante** pour démarrer l'Assistant Ajout d'imprimante, puis cliquez sur **Suivant**.
	- Sous **Windows XP et Windows Server 2003**, cliquez sur **Imprimantes et télécopieurs**. Cliquez deux fois sur **Ajouter une imprimante** pour lancer l'Assistant Ajout d'imprimante, puis cliquez sur **Suivant**.
- **3.** Cliquez sur le bouton **Imprimante locale**, puis sur **Suivant**.
- **4.** Cliquez sur le bouton **Créer un nouveau port**.
- **5.** Sélectionnez **Port TCP/IP standard** dans le menu déroulant Ajouter un type de port, puis cliquez sur **Suivant**.
- **6.** Cliquez sur **Suivant**.
- **7.** Entrez l'adresse IP de l'imprimante à utiliser dans la zone de texte **Nom d'imprimante ou Adresse IP**. Cliquez sur **Suivant**.
- **8.** Sélectionnez l'une des options suivantes :
	- Cliquez sur **Terminer** dans la fenêtre **Confirmation** si les données sont correctes.
	- Cliquez sur le bouton **Précédent** pour corriger les données si elles sont incorrectes, puis sélectionnez **Terminer** dans la fenêtre **Confirmation**.

#### **Configuration de l'imprimante**

Pour configurer l'imprimante :

- **1.** Insérez le CD-ROM intitulé *Software and Documentation CD-ROM* (CD-ROM de software y documentación) dans le lecteur de CD de l'ordinateur et cliquez sur **Disque fourni**.
- **2.** Cliquez sur le bouton **Parcourir**, puis sélectionnez le répertoire contenant les pilotes Windows 2000 ou Windows XP.
- **3.** Sélectionnez le fichier **\*.INF**, puis cliquez sur **Ouvrir**.
- **4.** Vérifiez le chemin d'accès et le nom du fichier, puis cliquez sur **OK**.
- **5.** Entrez le nom de l'imprimante et indiquez si cette imprimante doit être utilisée par défaut. Cliquez sur **Suivant**.
- **6.** Sélectionnez l'une des options suivantes :
	- Si l'imprimante n'est pas partagée, cliquez sur **Suivant**.
	- Si l'imprimante est partagée, entrez un **Nom de partage**, cochez la case **Partager**, puis cliquez sur **Suivant**.

#### **Impression d'une page de test**

Un message vous invite à imprimer une page de test.

- **1.** Sélectionnez l'une des options suivantes :
	- Cliquez sur **Oui** pour imprimer une page de test, puis sélectionnez **Suivant**.
	- Cliquez sur **Non** si vous ne souhaitez pas imprimer une page de test, puis sélectionnez **Suivant**.
- **2.** Sélectionnez l'une de ces options dans l'écran **Fin de l'Assistant Ajout d'imprimante** :
	- Cliquez sur le bouton **Terminer** si les données présentées sont correctes. Passez à l'étape 3.
	- Cliquez sur le bouton **Précédent** pour corriger les données si elles sont incorrectes ou sélectionnez **Terminer** dans l'Assistant Ajout d'imprimante si elles vous conviennent. Passez à l'étape 3.
- **3.** Si vous avez imprimé une page de test, un message vous demande de vérifier l'impression de cette page :
	- Cliquez sur **Oui** si la page de test s'est imprimée.
	- Cliquez sur **Non** si elle ne s'est pas imprimée ou si elle ne s'est pas correctement imprimée.

*Voir aussi :* 

[Dépannage sous Windows 2000 ou versions ultérieures à la page 3-10](#page-43-0)

### **Port IPP Microsoft**

Pour obtenir l'URL de l'imprimante et créer une imprimante IPP (Internet Printing Protocol), procédez comme suit.

#### **Obtention de l'URL (chemin d'accès réseau) de l'imprimante**

Pour obtenir l'adresse URL de l'imprimante :

- **1.** Lancez votre navigateur Web.
- **2.** Entrez l'adresse IP de votre imprimante dans le champ **Adresse** de votre navigateur.
- **3.** Sélectionnez **Propriétés**.
- **4.** Sélectionnez le dossier **Protocoles** dans le volet de navigation gauche.
- **5.** Sélectionnez **IPP**. Le champ Chemin d'accès réseau de la page Paramètres IPP indique l'URL de l'imprimante.

#### **Création d'une imprimante IPP**

Pour créer une imprimante IPP :

- **1.** Sur le bureau, dans le menu **Démarrer**, cliquez sur **Paramètres**, puis sur **Imprimantes**.
- **2.** Cliquez deux fois sur **Ajouter une imprimante** pour lancer l'assistant Ajout d'imprimante Microsoft.
- **3.** Sélectionnez **Imprimante réseau**, puis cliquez sur **Suivant**.
- **4.** Lorsque l'invite **URL** s'affiche (Windows 2000, Windows XP), entrez l'URL de l'imprimante sous la forme suivante :

*http://adresse-ip-imprimante/ipp*

**Remarque :** Remplacez adresse-ip-imprimante par l'adresse IP ou le nom DNS de l'imprimante.

**5.** Cliquez sur **Suivant**.

#### **Configuration de l'imprimante**

Pour configurer l'imprimante :

- **1.** Insérez le CD-ROM intitulé *Software and Documentation CD-ROM* (CD-ROM de software y documentación) dans le lecteur de l'ordinateur et cliquez sur **Disque fourni**.
- **2.** Cliquez sur le bouton **Parcourir**, puis sélectionnez le répertoire contenant les pilotes Windows 2000 ou Windows XP.
- **3.** Sélectionnez le fichier **\*.INF**, puis cliquez sur **Ouvrir**.
- **4.** Vérifiez le chemin d'accès et le nom du fichier, puis cliquez sur **OK**.
- **5.** Entrez le nom de l'imprimante et indiquez si cette imprimante doit être utilisée par défaut. Cliquez sur **Suivant**.
- **6.** Sélectionnez l'une des options suivantes :
	- Si l'imprimante n'est pas partagée, cliquez sur **Suivant**.
	- Si l'imprimante est partagée, entrez un **Nom de partage**, cochez la case **Partager**, puis cliquez sur **Suivant**.
- **7.** Cliquez sur **Suivant**.

# <span id="page-42-0"></span>**Installation de clients Windows 32 bits à partir d'un serveur Windows 64 bits**

Pour effectuer une installation sous Windows XP et Windows Server 2003 à partir d'un serveur 64 bits :

- **1.** Recherchez et installez le pilote Windows 64 bits sur le CD-ROM intitulé *Software and Documentation CD-ROM* (logiciels et documentation).
- **2.** Cliquez avec le bouton droit sur **Poste de travail**, puis sélectionnez **Gérer**.
- **3.** Développez **Utilisateurs et groupes locaux** et cliquez deux fois sur le dossier **Groupes**.
- **4.** Cliquez deux fois sur **Administrateurs** et cliquez sur le bouton **Ajouter**.
- **5.** Tapez le nom de connexion du client 32 bits et cliquez sur **OK**.

Pour effectuer une installation à partir d'un client 32 bits :

- **1.** Insérez le CD-ROM intitulé *Software and Documentation CD-ROM* (logiciels et documentation) et fermez la fenêtre d'installation.
- **2.** Ouvrez **Favoris réseau** et recherchez le système 64 bits.
- **3.** Cliquez deux fois sur **Imprimantes et télécopieurs**.
- **4.** Sélectionnez **Fichier**, puis **Propriétés du serveur** dans la liste déroulante.
- **5.** Dans l'onglet **Pilotes**, cliquez sur le bouton **Ajouter**.
- **6.** Cliquez sur **Suivant**, sélectionnez **Disque fourni** et cliquez sur **OK**.
- **7.** Accédez au pilote 32 bits sur le CD-ROM intitulé *Software and Documentation CD-ROM (logiciels et documentation)* et ouvrez le dossier **Windows***.*
- **8.** Ouvrez le dossier de langue approprié, sélectionnez le fichier **.inf**, puis cliquez sur **OK**.
- **9.** Sélectionnez votre **imprimante**, puis cliquez sur **Suivant**.
- **10.** Sélectionnez **Intel Box pour Windows XP**, puis cliquez sur **Suivant**.
- **11.** Cliquez sur **Terminer**.
- **12.** Dans la boîte de dialogue **Favoris réseau**, cliquez deux fois sur le système 64 bits, puis cliquez sur **Oui**.

# <span id="page-43-0"></span>**Dépannage sous Windows 2000 ou versions ultérieures**

**Remarque :** Pour que les procédures Windows XP correspondent à celles présentées ci-dessous, sélectionnez le style de menu classique. Pour ce faire, cliquez sur **Démarrer**, sur **Paramètres**, puis sur **Barre des tâches et menu Démarrer**. Sélectionnez l'onglet **Menu Démarrer**, puis **Menu Démarrer classique**. Cliquez sur **OK**.

Cette section de dépannage part du principe que vous avez exécuté les tâches suivantes :

- Vous avez chargé un pilote d'imprimante Phaser PCL ou PostScript.
- Vous avez imprimé et conservé une copie à jour de la page de configuration.

#### **Vérification des paramètres**

Pour vérifier les paramètres :

- **1.** Vérifiez les paramètres dans la page de configuration.
	- L'**Origine de l'adresse IP** est réglée sur : **DHCP**, **Panneau de configuration**, **BOOTP** ou Auto IP (selon votre configuration réseau).
	- L'**adresse IP actuelle** est correctement définie. (Notez cette adresse si elle est affectée par Auto IP, DHCP ou BOOTP.)
	- Le **Masque de sous-réseau** est correctement défini (le cas échéant).
	- La **Passerelle par défaut** est correctement définie (le cas échéant).
	- **LPR** est activé. Vérifiez que les paramètres LPR et AppSocket sont correctement définis.
	- **Interpréteurs** : **Auto**, **PCL** ou **PostScript** (selon votre pilote).
- **2.** Vérifiez que le client est connecté au réseau et imprime via la file d'attente d'impression appropriée. L'utilisateur doit également avoir accès à la file d'attente de l'imprimante Phaser.

#### **Vérification de l'installation du pilote**

Pour vérifier l'installation du pilote :

- **1.** Cliquez avec le bouton droit sur l'icône **Favoris réseau** sur le bureau, puis cliquez sur **Propriétés**.
- **2.** Cliquez avec le bouton droit sur **Connexion au réseau local**, puis cliquez sur **Propriétés**.
- **3.** Sélectionnez l'onglet **Général**. Affichez la liste des protocoles réseau installés pour vérifier que TCP/IP est installé. (Pour plus d'informations, contactez votre administrateur réseau.)
- **4.** Cliquez sur **Installer** pour installer des composants non répertoriés, puis redémarrez l'ordinateur.
- **5.** Dans le menu **Démarrer**, cliquez sur **Paramètres**, puis sur **Imprimantes**.
- **6.** Cliquez avec le bouton droit sur l'icône de l'imprimante, puis cliquez sur **Propriétés**.
- **7.** Cliquez sur l'onglet **Avancé**. Vérifiez que le pilote d'imprimante approprié est installé.
- **8.** Sélectionnez l'onglet **Ports**. Vérifiez que l'adresse IP dans la liste **Impression sur les ports suivants** est identique à celle indiquée sur la page de configuration. Vous pouvez être amené à cliquer sur le bouton **Configurer le port** pour afficher l'adresse IP. Si nécessaire, sélectionnez de nouveau le numéro TCP/IP utilisé pour votre imprimante.

#### **Impression d'une page de test**

Pour imprimer une page de test :

- **1.** Sélectionnez l'onglet **Général**.
- **2.** Cliquez sur **Imprimer la page de test**. Dans le cas où l'imprimante n'imprime pas, sélectionnez **Support technique PhaserSMART** dans l'onglet **Dépannage** du pilote d'imprimante Windows afin d'accéder au support technique PhaserSMART.

*Voir aussi :* 

Assistant de support en ligne à l'adresse :

- [www.xerox.com/office/8560MFPsupport](http://www.office.xerox.com/cgi-bin/printer.pl?APP=udpdfs&Page=color&Model=Phaser+8560MFP&PgName=knowledgebase&Language=french) (imprimante Phaser 8560MFP)
- [www.xerox.com/office/8860MFPsupport](http://www.office.xerox.com/cgi-bin/printer.pl?APP=udpdfs&Page=color&Model=Phaser+8860MFP&PgName=knowledgebase&Language=french) (imprimante Phaser 8860MFP)

# **Macintosh**

Cette section aborde les points suivants :

- [Configuration requise à la page 3-12](#page-45-0)
- [Etapes d'installation rapide au moyen du CD-ROM à la page 3-12](#page-45-1)
- Activation ou utilisation de TCP/IP ou AppleTalk pour Mac OS X, version 10.3 et [ultérieure à la page 3-13](#page-46-0)
- Dépannage sous Macintosh (Mac OS [X, version 10.3 et ultérieure\) à la page 3-15](#page-48-0)

# <span id="page-45-0"></span>**Configuration requise**

- Une station de travail sur laquelle est installé le pilote d'imprimante approprié.
- Une connaissance pratique du système d'exploitation (Mac OS X, version 10.3 ou ultérieure) installé sur la station de travail.
- Un câblage approprié pour connecter l'imprimante au réseau.

# <span id="page-45-1"></span>**Etapes d'installation rapide au moyen du CD-ROM**

Pour effectuer l'installation rapide au moyen du CD-ROM :

- **1.** Insérez le CD-ROM intitulé *Software and Documentation CD-ROM* (CD-ROM de software y documentación) dans le lecteur de l'ordinateur.
- **2.** Cliquez deux fois sur le programme d'installation du CD-ROM intitulé *Software and Documentation CD-ROM* (CD-ROM de software y documentación) pour installer le pilote d'imprimante.

# <span id="page-46-0"></span>**Activation ou utilisation de TCP/IP ou AppleTalk pour Mac OS X, version 10.3 et ultérieure**

Vérifiez que vous utilisez Mac OS X, version 10.3 ou ultérieure. Les versions précédentes de Mac OS X ne prennent pas entièrement en charge l'impression PostScript et les fonctionnalités de l'imprimante.

### **Configuration du port Ethernet Macintosh pour TCP/IP**

Configurez votre Macintosh pour le protocole TCP/IP en suivant les étapes ci-après :

- **1.** Dans l'application **Préférences système**, sélectionnez **Réseau**.
- **2.** Sélectionnez **Ethernet intégré** dans le menu **Afficher**.
- **3.** Spécifiez comment vous obtiendrez l'adresse IP dans l'onglet **TCP/IP** :
	- **Manuellement** : Spécifiez l'adresse IP, **le masque de sous réseau**, **l'adresse du routeur** et **l'adresse du serveur de noms** dans la boîte de dialogue.
	- Avec DHCP : La recherche de l'adresse IP se fait automatiquement.
- **4.** Cliquez sur **Appliquer**, puis refermez la boîte de dialogue.

#### *Voir aussi :*

Assistant de support en ligne à l'adresse :

- [www.xerox.com/office/8560MFPsupport](http://www.office.xerox.com/cgi-bin/printer.pl?APP=udpdfs&Page=color&Model=Phaser+8560MFP&PgName=knowledgebase&Language=french) (imprimante Phaser 8560MFP)
- [www.xerox.com/office/8860MFPsupport](http://www.office.xerox.com/cgi-bin/printer.pl?APP=udpdfs&Page=color&Model=Phaser+8860MFP&PgName=knowledgebase&Language=french) (imprimante Phaser 8860MFP)

#### **Configuration du port Ethernet Macintosh pour AppleTalk**

Configurez votre Macintosh pour le protocole AppleTalk en suivant les étapes ci-après :

- **1.** Dans l'application **Préférences Système**, sélectionnez **Réseau**.
- **2.** Sélectionnez **Ethernet intégré** dans le menu **Afficher**.
- **3.** Sélectionnez **Activer AppleTalk** dans l'onglet **AppleTalk**.
- **4.** Cliquez sur **Appliquer**, puis refermez la boîte de dialogue.

#### **Création d'une imprimante LPR avec Mac OS X, version 10.3 et ultérieure**

Pour créer une imprimante LPR :

- **1.** Ouvrez l'utilitaire **Centre d'impression**. Sous Macintosh OS X version 10.3 ou ultérieure, l'utilitaire se nomme **Configuration d'imprimante**. Cet utilitaire se trouve dans le sous-répertoire **Utilitaires** du répertoire **Applications**.
- **2.** Sélectionnez **Ajouter** puis **LPD/LPR** dans le champ **Type d'imprimante**.
- **3.** Entrez l'adresse IP de l'imprimante dans le champ **Adresse de l'imprimante**.
- **4.** Sélectionnez le **PPD** approprié dans la liste déroulante **Modèle d'imprimante**. Si le PPD de l'imprimante ne figure pas dans la liste, installez-le à partir du CD-ROM intitulé *Software and Documentation CD-ROM* (CD-ROM de software y documentación).
- **5.** Cliquez sur **Ajouter** pour terminer la configuration.

### **Création d'une imprimante AppleTalk avec Mac OS X, version 10.3 et ultérieure**

Pour créer une imprimante AppleTalk :

- **1.** Vérifiez que **AppleTalk** est activé dans **Préférences système**.
- **2.** Ouvrez l'utilitaire **Centre d'impression**. Sous Macintosh OS X 10.3 ou version ultérieure, l'utilitaire se nomme **Configuration d'imprimante**. Cet utilitaire se trouve dans le sous-répertoire Utilitaires du répertoire Applications.
- **3.** Sélectionnez **Ajouter imprimante**, puis sélectionnez **AppleTalk** dans la liste déroulante.
- **4.** Sélectionnez la zone appropriée.
- **5.** Sélectionnez votre imprimante dans la liste fournie.
- **6.** Sélectionnez le **PPD** approprié dans la liste déroulante **Modèle de l'imprimante**. Si le PPD de l'imprimante ne figure pas dans la liste, installez-le à partir du CD-ROM intitulé *Software and Documentation CD-ROM* (CD-ROM de software y documentación).
- **7.** Cliquez sur **Ajouter** pour terminer la configuration.

#### *Voir aussi :*

Assistant de support en ligne à l'adresse :

- [www.xerox.com/office/8560MFPsupport](http://www.office.xerox.com/cgi-bin/printer.pl?APP=udpdfs&Page=color&Model=Phaser+8560MFP&PgName=tech&Language=french) (imprimante Phaser 8560MFP)
- [www.xerox.com/office/8860MFPsupport](http://www.office.xerox.com/cgi-bin/printer.pl?APP=udpdfs&Page=color&Model=Phaser+8860MFP&PgName=tech&Language=french) (imprimante Phaser 8860MFP)

### **Création d'une imprimante Bonjour avec Mac OS X, version 10.3 et ultérieure (recommandée)**

Pour créer une imprimante Bonjour :

- **1.** Ouvrez l'utilitaire **Centre d'impression**. Sous Macintosh OS X 10.3 ou version ultérieure, ouvrez l'utilitaire **Installation de l'imprimante**. Cet utilitaire se trouve dans le sous-répertoire Utilitaires du répertoire Applications.
- **2.** Sélectionnez l'une des options suivantes :
	- **Version 10.3** : Dans le menu déroulant supérieur, sélectionnez **Bonjour**.
	- **Version 10.4 et ultérieure** : Sélectionnez votre imprimante dans la liste et assurezvous que **Bonjour** et non Apple Talk figure dans la colonne **Connexion**. Votre PPD est automatiquement sélectionné.

Une liste affiche le nom de l'imprimante, suivi d'une série de nombres. Par exemple, *le nom de votre imprimante suivi de xx:xx:xx*. Chaque segment numéroté représente la dernière section de l'adresse matérielle de l'imprimante. Votre PPD est automatiquement sélectionné.

**3.** Cliquez sur **Ajouter** pour terminer l'installation.

# <span id="page-48-0"></span>**Dépannage sous Macintosh (Mac OS X, version 10.3 et ultérieure)**

La procédure suivante élimine les problèmes de câblage, de communication et de connexion. Une fois ces opérations effectuées, imprimez une page de test à partir de votre application.

**Remarque :** Si le travail s'imprime, aucun autre dépannage d'imprimante n'est nécessaire. En cas de problèmes de qualité d'impression, consultez le *Guide d'utilisation* à l'adresse :

- [www.xerox.com/office/8560MFPsupport](http://www.office.xerox.com/cgi-bin/printer.pl?APP=udpdfs&Page=color&Model=Phaser+8560MFP&PgName=userdocpdfs&FileName=user_guide&Language=french) (imprimante Phaser 8560MFP)
- [www.xerox.com/office/8860MFPsupport](http://www.office.xerox.com/cgi-bin/printer.pl?APP=udpdfs&Page=color&Model=Phaser+8860MFP&PgName=userdocpdfs&FileName=user_guide&Language=french) (imprimante Phaser 8860MFP)

### **Dépannage sous Mac OS X, version 10.3 et ultérieure**

Effectuez ces opérations *uniquement* pour Mac OS X, version 10.3 et supérieure :

- **1.** Ouvrez l'**Utilitaire de réseau**, puis cliquez sur l'onglet **Ping**.
- **2.** Entrez l'adresse IP de l'imprimante.
- **3.** Cliquez sur **Ping**. Si vous *n'obtenez pas* de réponse, vérifiez que les paramètres TCP/IP conviennent à l'imprimante et à l'ordinateur.
- **4.** Pour **AppleTalk**, procédez comme suit. Pour **TCP/IP**, passez à l'étape 5.
	- **a.** Dans le panneau de commande de l'imprimante, vérifiez que **EtherTalk** est activé. Sinon, activez-le dans le panneau de commande et réinitialisez l'imprimante.
	- **b.** Imprimez la page de configuration et vérifiez que **EtherTalk** est activé.
	- **c.** Dans la page de configuration, vérifiez la **Zone**. Si votre réseau comporte plusieurs zones, vérifiez que l'imprimante apparaît dans la zone désirée.
- **5.** Si vous ne parvenez toujours pas à imprimer, accédez au Support technique **PhaserSMART** par le biais de CentreWare IS :
	- **a.** Lancez votre navigateur Web.
	- **b.** Entrez l'adresse IP de l'imprimante dans le champ **Adresse** du navigateur.
	- **c.** Sélectionnez **Support**.
	- **d.** Cliquez sur le lien **Outil diagnostic PhaserSMART** pour accéder à PhaserSMART.

*Voir aussi :* 

Assistant de support en ligne à l'adresse :

- [www.xerox.com/office/8560MFPsupport](http://www.office.xerox.com/cgi-bin/printer.pl?APP=udpdfs&Page=color&Model=Phaser+8560MFP&PgName=knowledgebase&Language=french) (imprimante Phaser 8560MFP)
- [www.xerox.com/office/8860MFPsupport](http://www.office.xerox.com/cgi-bin/printer.pl?APP=udpdfs&Page=color&Model=Phaser+8860MFP&PgName=knowledgebase&Language=french) (imprimante Phaser 8860MFP)

# **UNIX (Linux)**

L'imprimante prend en charge la connexion à diverses plates-formes UNIX par le biais de l'interface parallèle et réseau. Les stations de travail prises en charge par CentreWare pour UNIX/Linux avec une imprimante connectée en réseau sont les suivantes :

- Sun Solaris
- IBM AIX
- Hewlett-Packard HP-UX
- DEC UNIX
- Linux (i386)
- Linux (PPC)
- SGI IRIX

Les procédures suivantes vous permettent de connecter l'imprimante en utilisant n'importe laquelle des versions UNIX ou Linux prises en charge et indiquées ci-dessus.

# **Etapes d'installation rapide**

Effectuez les opérations suivantes pour configurer l'imprimante et pour installer les pilotes appropriés.

#### **A partir de l'imprimante**

Pour configurer l'imprimante :

- **1.** Vérifiez que le protocole TCP/IP et le connecteur approprié sont tous les deux activés.
- **2.** Sur le panneau de commande, choisissez l'une des options d'adresse IP suivantes :
	- Laisser l'imprimante configurer une adresse DHCP.
	- Entrer l'adresse IP manuellement.
- **3.** Imprimez la page de configuration et conservez-la pour y faire référence ultérieurement.

### **A partir de l'ordinateur**

Pour installer l'imprimante :

- **1.** Accédez à l'adresse suivante [www.xerox.com/office/8560MFPdrivers](http://www.office.xerox.com/cgi-bin/printer.pl?APP=udpdfs&Page=color&Model=Phaser+8560MFP&PgName=driver&Language=french) ou [www.xerox.com/office/8860MFPdrivers](http://www.office.xerox.com/cgi-bin/printer.pl?APP=udpdfs&Page=color&Model=Phaser+8860MFP&PgName=driver&Language=french).
- **2.** Sélectionnez **Unix** dans la liste déroulante **Système d'exploitation** et cliquez sur **Lancer**.
- **3.** Dans la liste de fichiers fournie, cliquez sur le lien **Printer Package for use with CentreWare for Unix**. La page Télécharger fichier apparaît et présente les informations relatives au téléchargement du fichier.
- **4.** Cliquez sur le bouton **Démarrer** pour télécharger le pilote Unix.
- **5.** Imprimez une page de test et vérifiez la qualité d'impression de la page imprimée.

**Remarque :** En cas de problèmes de qualité d'impression, ou si votre travail de s'imprime pas, reportez-vous au *Guide d'utilisation* à l'adresse :

- [www.xerox.com/office/8560MFPsupport](http://www.office.xerox.com/cgi-bin/printer.pl?APP=udpdfs&Page=color&Model=Phaser+8560MFP&PgName=userdocpdfs&FileName=user_guide&Language=french) (imprimante Phaser 8560MFP)
- [www.xerox.com/office/8860MFPsupport](http://www.office.xerox.com/cgi-bin/printer.pl?APP=udpdfs&Page=color&Model=Phaser+8860MFP&PgName=userdocpdfs&FileName=user_guide&Language=french) (imprimante Phaser 8860MFP)

En cas de problèmes de qualité d'impression, vous pouvez également accéder au support technique PhaserSMART par le biais de CentreWare IS.

Pour accéder au support technique PhaserSMART :

- **1.** Lancez votre navigateur Web.
- **2.** Entrez l'adresse IP de l'imprimante dans le champ **Adresse** du navigateur.
- **3.** Sélectionnez **Support**.
- **4.** Cliquez sur le lien **Outil diagnostic PhaserSMART** pour accéder à PhaserSMART.

# **Gestion de l'imprimante**

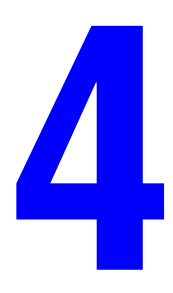

Ce chapitre contient les sections suivantes :

- [Paramètres d'imprimante à la page 4-2](#page-52-0)
- [Sécurité d'impression à la page 4-15](#page-65-0)
- [Analyse de l'utilisation de l'imprimante à la page 4-18](#page-68-0)

# <span id="page-52-0"></span>**Paramètres d'imprimante**

Cette section aborde les points suivants :

- [Sécurité d'impression à la page 4-15](#page-65-0)
- [Paramètres des bacs papier à la page 4-9](#page-59-0)

# **Paramètres de contrôle de l'imprimante**

Cette section aborde les points suivants :

- Définition de la langue du panneau de commande à la page 4-2
- Paramétrage de l'accessibilité du panneau de commande à la page 4-3
- Définition de la date et de l'heure de l'imprimante à la page 4-4
- Contrôle de l'impression de la page de démarrage à la page 4-5
- Modification du délai de passage en mode d'économie d'énergie à la page 4-6
- Modification du mode Intelligent Ready à la page 4-7
- Affichage des informations relatives à l'utilisation des consommables à la page 4-8

**Remarque :** Pour plus d'informations sur la gestion des paramètres du panneau de commande pour les fonctions de copie, numérisation et télécopie, voir les chapitres Copie, Numérisation ou Télécopie dans le *Guide d'utilisation* sur le site Web :

- [www.xerox.com/office/8560MFPsupport](http://www.office.xerox.com/cgi-bin/printer.pl?APP=udpdfs&Page=color&Model=Phaser+8560MFP&PgName=userdocpdfs&FileName=user_guide&Language=french) (imprimante Phaser 8560MFP)
- [www.xerox.com/office/8860MFPsupport](http://www.office.xerox.com/cgi-bin/printer.pl?APP=udpdfs&Page=color&Model=Phaser+8860MFP&PgName=userdocpdfs&FileName=user_guide&Language=french) (imprimante Phaser 8860MFP)

#### **Définition de la langue du panneau de commande**

Pour sélectionner la langue par défaut du panneau de commande, utilisez l'une des méthodes suivantes :

- Panneau de commande de l'imprimante
- CentreWare IS

#### **Utilisation du panneau de commande**

Pour sélectionner la langue par défaut à partir du panneau de commande :

- **1.** Appuyez sur le bouton **Système**.
- **2.** Sélectionnez **Configuration générale** et appuyez sur le bouton **OK**.
- **3.** Sélectionnez **Configuration du panneau de commande** et appuyez sur le bouton **OK**.
- **4.** Sélectionnez **Langue** et appuyez sur le bouton **OK**.
- **5.** Sélectionnez la langue souhaitée et appuyez sur le bouton **OK**.

#### **Utilisation de CentreWare IS**

Pour modifier la langue par défaut du panneau de commande avec CentreWare IS :

- **1.** Lancez votre navigateur Web.
- **2.** Entrez l'adresse IP de l'imprimante dans le champ **Adresse** du navigateur.
- **3.** Cliquez sur **Propriétés**.
- **4.** Cliquez sur le dossier **Général** dans la barre latérale gauche, puis cliquez sur **Valeurs par défaut du système**.
- **5.** Dans la zone **Préférences utilisateur**, sélectionnez la langue dans la liste déroulante **Choisir la langue du panneau de commande**.
- **6.** Cliquez sur le bouton **Enregistrer les modifications** en bas de l'écran.

#### **Paramétrage de l'accessibilité du panneau de commande**

Les réglages d'accessibilité du panneau de commande permettent de modifier le panneau de commande afin d'en améliorer l'accès auprès des personnes handicapées. Il existe deux réglages de ce type :

- **Désactivé** : Le panneau de commande s'éteint après une courte période d'inactivité. Pour la fonction Réduction/Agrandissement et les boutons de navigation, il suffit de maintenir enfoncées les boutons **Haut** ou **Bas** pour répéter l'action correspondant à ces boutons. Les autres boutons ne bénéficient pas de cette répétition automatique.
- **Activé** : Le panneau de commande ne s'éteint pas. La répétition automatique n'est activée pour aucun des boutons du panneau de commande.

Pour modifier les réglages d'accessibilité du panneau de commande, utilisez l'une des méthodes suivantes :

- Panneau de commande de l'imprimante
- CentreWare IS

#### **Utilisation du panneau de commande**

Pour activer ou désactiver l'accessibilité du panneau de commande à partir du panneau de commande :

- **1.** Appuyez sur le bouton **Système**.
- **2.** Sélectionnez **Configuration générale** et appuyez sur le bouton **OK**.
- **3.** Sélectionnez **Configuration du panneau de commande** et appuyez sur le bouton **OK**.
- **4.** Sélectionnez **Panneau de commande accessible** et appuyez sur le bouton **OK**.
- **5.** Sélectionnez **Activé** ou **Désactivé** et appuyez sur le bouton **OK**.

#### **Utilisation de CentreWare IS**

Pour activer ou désactiver l'accessibilité du panneau de commande à partir de CentreWare IS :

- **1.** Lancez votre navigateur Web.
- **2.** Entrez l'adresse IP de l'imprimante dans le champ **Adresse** du navigateur.
- **3.** Cliquez sur **Propriétés**.
- **4.** Sélectionnez le dossier **Général** dans la barre latérale gauche.
- **5.** Sélectionnez **Valeurs par défaut du système**.
- **6.** Sélectionnez **Désactivé** ou **Activé** dans la liste déroulante **Panneau de commande accessible** pour changer la valeur.
- **7.** Cliquez en bas de l'écran sur le bouton **Enregistrer les modifications**.

### **Définition de la date et de l'heure de l'imprimante**

Certaines fonctions de l'imprimante, telles que le mode de Chauffe et la Comptabilité des travaux, utilisent les paramètres de date et d'heure de l'imprimante pour exécuter certaines fonctions et consigner les informations relatives à l'utilisation. Pour modifier la date et l'heure de l'imprimante, choisissez l'une ou l'autre des méthodes suivantes :

- Panneau de commande de l'imprimante
- CentreWare IS

#### **Utilisation du panneau de commande**

Pour modifier les paramètres de date et d'heure de l'imprimante à partir du panneau de commande :

- **1.** Appuyez sur le bouton **Système**.
- **2.** Sélectionnez **Configuration générale** et appuyez sur le bouton **OK**.
- **3.** Sélectionnez **Contrôles système** et appuyez sur le bouton **OK**.
- **4.** Sélectionnez **Date et heure** et appuyez sur le bouton **OK**. L'imprimante affiche les paramètres **Année**, **Mois**, **Jour**, **Heure**, **Minute** et **Seconde** en cours.
- **5.** Pour modifier un des paramètres de date ou d'heure :
	- **a.** Sélectionnez le paramètre voulu et appuyez sur le bouton **OK**.
	- **b.** Appuyez sur le bouton **Flèche haut** ou **Flèche bas** pour sélectionner une valeur et appuyez sur le bouton **OK**.

#### **Utilisation de CentreWare IS**

Pour modifier les paramètres de date et d'heure de l'imprimante avec CentreWare IS :

- **1.** Lancez votre navigateur Web.
- **2.** Entrez l'adresse IP de l'imprimante dans le champ **Adresse** du navigateur.
- **3.** Cliquez sur **Propriétés**.
- **4.** Cliquez sur le dossier **Général** dans la barre latérale gauche, puis cliquez sur **Date et heure**. La fenêtre affiche la date et l'heure actuelles de l'imprimante.
- **5.** Pour les modifier, sélectionnez la nouvelle valeur souhaitée dans la liste déroulante appropriée.
- **6.** Cliquez en bas de l'écran sur le bouton **Enregistrer les modifications**.

### **Contrôle de l'impression de la page de démarrage**

L'imprimante peut produire automatiquement une page de démarrage chaque fois qu'elle est mise sous tension ou réinitialisée. La valeur par défaut à la sortie d'usine est **Activé**. Vous pouvez imprimer la page de démarrage à tout moment à partir du menu **Pages d'informations**.

Pour activer/désactiver l'impression automatique de la page de démarrage, utilisez l'une des méthodes suivantes :

- Panneau de commande de l'imprimante
- CentreWare IS

#### **Utilisation du panneau de commande**

Pour activer/désactiver l'impression automatique de la page de démarrage à partir du panneau de commande :

- **1.** Appuyez sur le bouton **Système**.
- **2.** Sélectionnez **Configuration générale** et appuyez sur le bouton **OK**.
- **3.** Sélectionnez **Contrôles système** et appuyez sur le bouton **OK**.
- **4.** Sélectionnez **Page de démarrage** et appuyez sur le bouton **OK**.
- **5.** Sélectionnez **Désactivé** ou **Activé** et appuyez sur le bouton **OK**.

#### **Utilisation de CentreWare IS**

Pour activer/désactiver l'impression automatique de la page de démarrage avec CentreWare IS :

- **1.** Lancez votre navigateur Web.
- **2.** Entrez l'adresse IP de l'imprimante dans le champ **Adresse** du navigateur.
- **3.** Cliquez sur **Propriétés**.
- **4.** Sélectionnez le dossier **Général** dans la barre latérale gauche.
- **5.** Sélectionnez **Valeurs par défaut du système**.
- **6.** Sélectionnez **Désactivé** ou **Activé** dans la liste déroulante **Page de démarrage** pour changer la valeur.
- **7.** Cliquez sur le bouton **Enregistrer les modifications** en bas de l'écran.

#### **Impression de la page de démarrage depuis le panneau de commande**

Pour imprimer la page de démarrage depuis le panneau de commande :

- **1.** Appuyez sur le bouton **Système**.
- **2.** Sélectionnez **Informations** et appuyez sur le bouton **OK**.
- **3.** Sélectionnez **Pages d'informations** et appuyez sur le bouton **OK**.
- **4.** Sélectionnez **Page de démarrage** et appuyez sur le bouton **OK** pour lancer l'impression.

**Remarque :** Vous pouvez également imprimer la page de démarrage depuis l'onglet **Dépannage** du pilote d'imprimante Windows.

### **Modification du délai de passage en mode d'économie d'énergie**

Pour économiser l'énergie, l'imprimante passe en mode d'économie d'énergie (faible consommation de courant) au terme d'une période d'inactivité prédéfinie. Dans ce mode, la plupart des systèmes électriques de l'imprimante sont arrêtés. Lorsqu'un travail d'impression est envoyé à l'imprimante, celle-ci passe en mode de chauffe. Vous pouvez également activer le mode de chauffe de l'imprimante en appuyant sur le bouton **OK** du panneau de commande.

Si vous estimez que l'imprimante passe trop souvent en mode d'économie d'énergie et que vous ne souhaitez pas attendre que l'imprimante chauffe avant chaque utilisation, augmentez le délai de passage en mode d'économie d'énergie.

Pour modifier la valeur du délai de passage en mode d'économie d'énergie, choisissez l'une des méthodes suivantes :

- Panneau de commande de l'imprimante
- CentreWare IS

#### **Utilisation du panneau de commande**

Pour modifier la valeur du délai d'économie d'énergie à partir du panneau de commande de l'imprimante :

- **1.** Appuyez sur le bouton **Système**.
- **2.** Sélectionnez **Configuration générale** et appuyez sur le bouton **OK**.
- **3.** Sélectionnez **Contrôles système** et appuyez sur le bouton **OK**.
- **4.** Sélectionnez **Economie d'énergie** et appuyez sur le bouton **OK**.
- **5.** Appuyez sur le bouton **Flèche haut** ou **Flèche bas** pour sélectionner une valeur de délai d'économie d'énergie. Sélectionnez une valeur plus élevée pour allonger la période au terme de laquelle l'imprimante passe en mode d'économie d'énergie.
- **6.** Appuyez sur le bouton **OK**.

#### **Utilisation de CentreWare IS**

Pour modifier la valeur du délai d'économie d'énergie avec le logiciel CentreWare IS :

- **1.** Lancez votre navigateur Web.
- **2.** Entrez l'adresse IP de l'imprimante dans le champ **Adresse** du navigateur.
- **3.** Cliquez sur **Propriétés**.
- **4.** Cliquez sur le dossier **Général** dans la barre latérale gauche, puis cliquez sur **Chauffe**.
- **5.** Sélectionnez une valeur dans la liste déroulante **Délai d'économie d'énergie**.
- **6.** Cliquez en bas de l'écran sur le bouton **Enregistrer les modifications**.

### **Modification du mode Intelligent Ready**

Le mode Intelligent Ready est un système automatisé qui permet d'effectuer les opérations suivantes :

- Suivi de l'utilisation de l'imprimante :
- Préchauffage de l'imprimante lorsque vous êtes susceptible d'en avoir besoin en fonction de l'historique d'utilisation ;
- Activation du mode d'économie d'énergie à l'issue du délai d'attente configuré.

Pour activer/désactiver le mode Intelligent Ready, utilisez l'une des méthodes suivantes :

- Panneau de commande de l'imprimante
- CentreWare IS

#### **Utilisation du panneau de commande**

Pour activer ou désactiver la fonction Intelligent Ready à partir du panneau de commande :

- **1.** Appuyez sur le bouton **Système**.
- **2.** Sélectionnez **Configuration générale** et appuyez sur le bouton **OK**.
- **3.** Sélectionnez **Contrôles système** et appuyez sur le bouton **OK**.
- **4.** Sélectionnez **Intelligent Ready** et appuyez sur le bouton **OK**.
- **5.** Sélectionnez **Désactivé** ou **Activé** et appuyez sur le bouton **OK**.

#### **Utilisation de CentreWare IS**

Pour sélectionner le mode Intelligent Ready ou définir les paramètres de temps de chauffe/d'attente avec le logiciel CentreWare IS :

- **1.** Lancez votre navigateur Web.
- **2.** Entrez l'adresse IP de l'imprimante dans le champ **Adresse** du navigateur.
- **3.** Cliquez sur **Propriétés**.
- **4.** Cliquez sur le dossier **Général** dans la barre latérale gauche, puis sélectionnez **Chauffe**.
- **5.** Sélectionnez **Intelligent Ready**, **Programmé** ou **Travail activé** dans la liste déroulante **Mode Chauffe** pour changer la valeur.
- **6.** Si vous avez sélectionné **Programmé** à l'étape 5, effectuez des sélections pour les paramètres de chauffe et d'attente de chaque jour.
- **7.** Cliquez en bas de l'écran sur le bouton **Enregistrer les modifications**.

**Remarque :** Contrairement aux sélections du panneau de commande qui permettent uniquement d'activer ou de désactiver le mode Intelligent Ready, CentreWare IS permet de spécifier des modes et des paramètres de chauffe particuliers.

### **Affichage des informations relatives à l'utilisation des consommables**

L'imprimante détecte l'état de certains consommables, tels que l'encre, le kit de maintenance et le nombre de pages imprimées.

Pour afficher l'état des consommables, utilisez l'une des méthodes suivantes :

- Panneau de commande de l'imprimante
- CentreWare IS

#### **Utilisation du panneau de commande**

Pour afficher l'état des consommables sur le panneau de commande :

- **1.** Appuyez sur le bouton **Système**.
- **2.** Sélectionnez **Informations** et appuyez sur le bouton **OK**.
- **3.** Sélectionnez **Info consommables** et appuyez sur le bouton **OK**.
- **4.** Sélectionnez **Durée d'utilisation du kit de maintenance** ou **Nombre total d'impressions**, puis appuyez sur le bouton **OK** pour afficher les informations relatives à l'élément sélectionné.

#### **Utilisation de CentreWare IS**

Pour afficher les informations relatives à l'état des consommables avec CentreWare IS :

- **1.** Lancez votre navigateur Web.
- **2.** Entrez l'adresse IP de l'imprimante dans le champ **Adresse** du navigateur.
- **3.** Sélectionnez **Etat**, puis choisissez l'une des options suivantes :
	- Cliquez sur le bouton **Général** pour afficher les informations relatives au nombre de pages.
	- Cliquez sur le bouton **Consommables** pour afficher les informations relatives à l'état de l'encre et à la durée d'utilisation du kit de maintenance.

# <span id="page-59-0"></span>**Paramètres des bacs papier**

Cette section aborde les points suivants :

- Sélection du Mode bac 1 à la page 4-9
- Paramétrage de la durée pour le mode Invite bac 1 à la page 4-11
- Sélection du mode bac 2-N à la page 4-12
- Paramétrage de la durée pour le mode Invite bac 2-N à la page 4-13
- Modification du délai de chargement du papier à la page 4-14
- [Sécurité d'impression à la page 4-15](#page-65-0)

**Remarque :** Pour plus d'informations sur la sélection des options pour les fonctions de copie, numérisation et télécopie, voir les chapitres Copie, Numérisation ou Télécopie dans le *Guide d'utilisation* disponible à l'adresse :

- [www.xerox.com/office/8560MFPsupport](http://www.office.xerox.com/cgi-bin/printer.pl?APP=udpdfs&Page=color&Model=Phaser+8560MFP&PgName=userdocpdfs&FileName=user_guide&Language=french) (imprimante Phaser 8560MFP)
- [www.xerox.com/office/8860MFPsupport](http://www.office.xerox.com/cgi-bin/printer.pl?APP=udpdfs&Page=color&Model=Phaser+8860MFP&PgName=userdocpdfs&FileName=user_guide&Language=french) (imprimante Phaser 8860MFP)

#### **Sélection du Mode bac 1**

Le paramètre du Mode bac 1 permet de spécifier les éléments suivants :

- Comment le type et le format du papier présent dans le bac 1 sont déterminés lorsque vous chargez du papier dans le bac mais ne sélectionnez pas le type et le format sur le panneau de commande.
- Quand le bac 1 est utilisé pour les travaux d'impression.

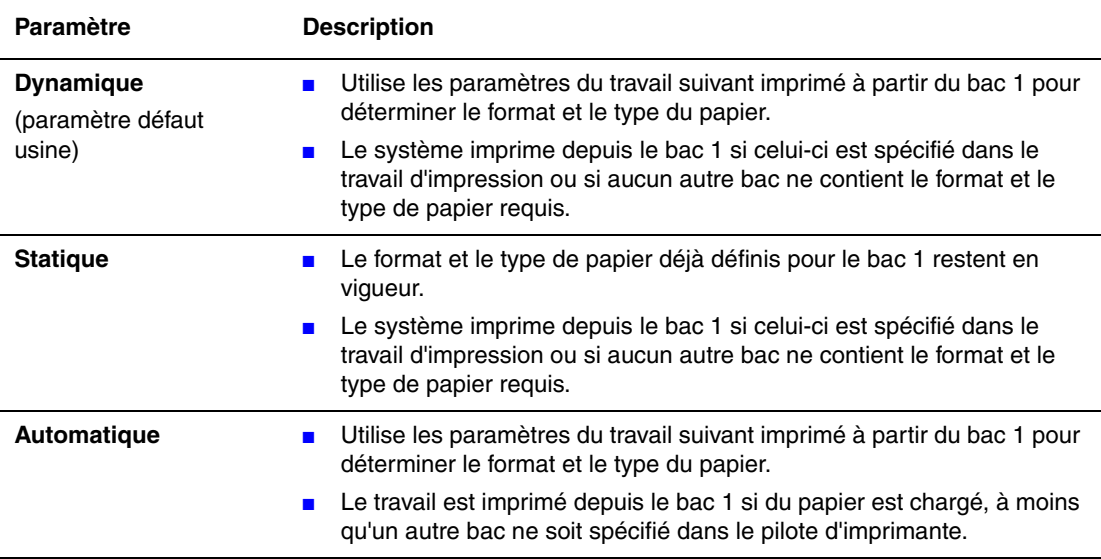

Pour sélectionner le paramètre du mode bac 1, choisissez l'une des solutions suivantes :

- Panneau de commande de l'imprimante
- CentreWare IS

#### **Utilisation du panneau de commande**

Pour sélectionner un paramètre de mode bac 1 à partir du panneau de commande :

- **1.** Appuyez sur le bouton **Système**.
- **2.** Sélectionnez **Installation du bac papier** et appuyez sur le bouton **OK**.
- **3.** Sélectionnez **Mode bac 1** et appuyez sur le bouton **OK**.
- **4.** Sélectionnez le paramètre voulu et appuyez sur le bouton **OK**.

#### **Utilisation de CentreWare IS**

Pour sélectionner un paramètre de mode bac 1 avec CentreWare IS :

- **1.** Lancez votre navigateur Web.
- **2.** Entrez l'adresse IP de l'imprimante dans le champ **Adresse** du navigateur.
- **3.** Cliquez sur **Propriétés**.
- **4.** Cliquez sur le dossier **Général** dans la barre latérale gauche, puis cliquez sur **Valeurs par défaut du système**.
- **5.** Sélectionnez le paramètre approprié dans la liste déroulante **Mode bac 1**.
- **6.** Cliquez en bas de l'écran sur le bouton **Enregistrer les modifications**.

### **Paramétrage de la durée pour le mode Invite bac 1**

Le paramètre Invite bac 1 définit la durée d'affichage du message sur le panneau de commande après le chargement du papier dans le bac. Ce message invite l'utilisateur à confirmer la configuration de bac en cours ou à spécifier le type et le format de papier correct.

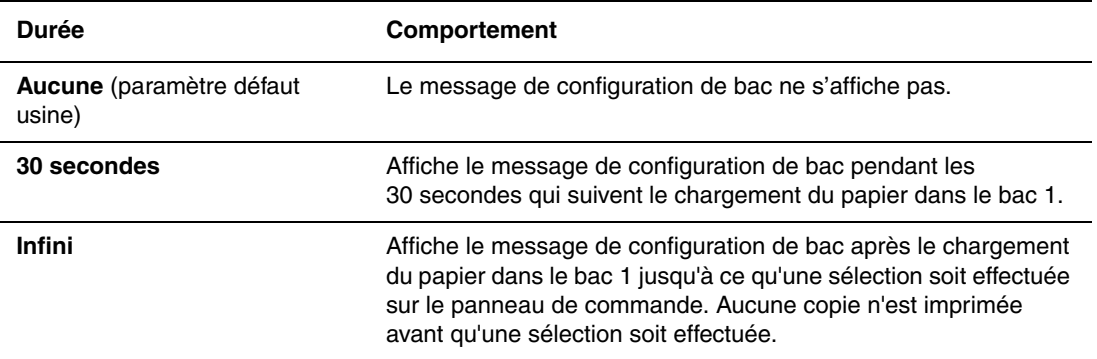

Pour définir un paramètre d'invite du bac 1, utilisez l'une des méthodes suivantes :

- Panneau de commande de l'imprimante
- CentreWare IS

#### **Utilisation du panneau de commande**

Pour sélectionner le paramètre d'invite du bac 1 sur le panneau de commande :

- **1.** Appuyez sur le bouton **Système**.
- **2.** Sélectionnez **Installation du bac papier** et appuyez sur le bouton **OK**.
- **3.** Sélectionnez **Invite bac 1** et appuyez sur le bouton **OK**.
- **4.** Sélectionnez la durée appropriée et appuyez sur le bouton **OK**.

#### **Utilisation de CentreWare IS**

Pour sélectionner le paramètre d'invite du bac 1 avec CentreWare IS :

- **1.** Lancez votre navigateur Web.
- **2.** Entrez l'adresse IP de l'imprimante dans le champ **Adresse** du navigateur.
- **3.** Cliquez sur **Propriétés**.
- **4.** Cliquez sur le dossier **Général** dans la barre latérale gauche, puis cliquez sur **Valeurs par défaut de l'imprimante**.
- **5.** Sélectionnez le paramètre approprié dans la liste déroulante **Invite bac 1**.
- **6.** Cliquez en bas de l'écran sur le bouton **Enregistrer les modifications**.

### **Sélection du mode bac 2-N**

Le paramètre Mode bac 2-N spécifie :

■ Comment le type et le format du papier présent dans le bac 2-N sont déterminés lorsque vous chargez du papier dans le bac mais que vous ne sélectionnez pas le type ni le format sur le panneau de commande.

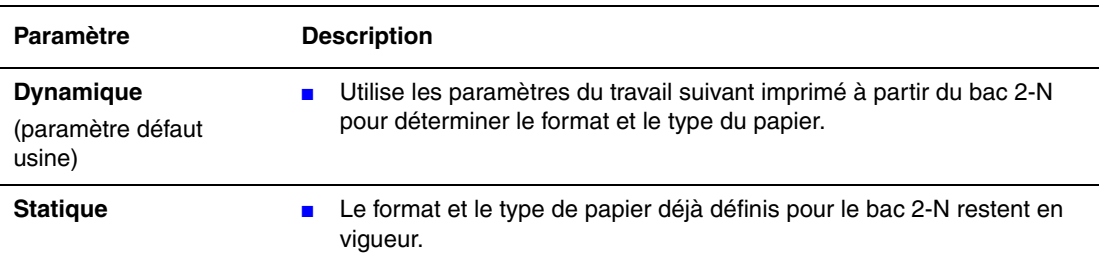

Pour sélectionner le paramètre du mode bac 2-N, choisissez l'une ou l'autre des options suivantes :

- Panneau de commande de l'imprimante
- CentreWare IS

#### **Utilisation du panneau de commande**

Pour sélectionner un paramètre de mode bac 2-N à partir du panneau de commande :

- **1.** Appuyez sur le bouton **Système**.
- **2.** Sélectionnez **Installation du bac papier** et appuyez sur le bouton **OK**.
- **3.** Sélectionnez **Mode Bac 2-N** et appuyez sur le bouton **OK**.
- **4.** Sélectionnez le paramètre voulu et appuyez sur le bouton **OK**.

#### **Utilisation de CentreWare IS**

Pour sélectionner un paramètre de mode bac 2-N avec CentreWare IS :

- **1.** Lancez votre navigateur Web.
- **2.** Entrez l'adresse IP de l'imprimante dans le champ **Adresse** du navigateur.
- **3.** Cliquez sur **Propriétés**.
- **4.** Cliquez sur le dossier **Général** dans la barre latérale gauche, puis cliquez sur **Valeurs par défaut du système**.
- **5.** Sélectionnez le paramètre approprié dans la liste déroulante **Mode bac 2-N**.
- **6.** Cliquez en bas de l'écran sur le bouton **Enregistrer les modifications**.

### **Paramétrage de la durée pour le mode Invite bac 2-N**

Le paramétrage des invites de bac 2-N permet de définir la durée d'affichage des messages sur le panneau de commande après le chargement du papier dans les bacs 2-N. Ces messages invitent l'utilisateur à confirmer la configuration de bac en cours ou à spécifier le type de papier correct.

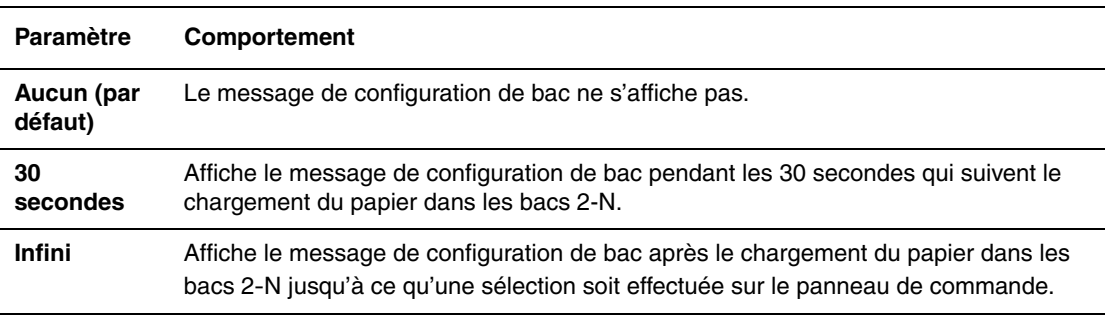

Pour sélectionner une durée pour les invites de bac 2-N, utilisez l'une des options suivantes :

- Panneau de commande de l'imprimante
- CentreWare IS

#### **Utilisation du panneau de commande**

Pour sélectionner le paramètre d'invite des bacs 2-N sur le panneau de commande :

- **1.** Appuyez sur le bouton **Système**.
- **2.** Sélectionnez **Installation du bac papier** et appuyez sur le bouton **OK**.
- **3.** Sélectionnez **Invite Bac 2-N** et appuyez sur le bouton **OK**.
- **4.** Sélectionnez la durée appropriée et appuyez sur le bouton **OK**.

#### **Utilisation de CentreWare IS**

Pour sélectionner le paramètre d'invite des bacs 2-N avec CentreWare IS :

- **1.** Lancez votre navigateur Web.
- **2.** Entrez l'adresse IP de l'imprimante dans le champ **Adresse** du navigateur.
- **3.** Cliquez sur **Propriétés**.
- **4.** Cliquez sur **Général** dans la barre latérale gauche, puis sur **Valeurs par défaut du système**.
- **5.** Sélectionnez le paramètre approprié dans la liste déroulante **Invite bac 2-N**.
- **6.** Cliquez en bas de l'écran sur le bouton **Enregistrer les modifications**.

### **Modification du délai de chargement du papier**

Si votre travail d'impression est mis en forme pour un type ou un format de papier différent de celui chargé dans l'imprimante, le panneau de commande de cette dernière affiche un message vous invitant à charger le papier approprié. Le délai de chargement du papier contrôle correspond au délai que l'imprimante doit respecter avant d'imprimer sur un autre type ou format de papier.

Pour modifier la valeur du délai de chargement du papier, choisissez l'une des méthodes suivantes :

- Panneau de commande de l'imprimante
- CentreWare IS

#### **Utilisation du panneau de commande**

Pour modifier le délai de chargement du papier à partir du panneau de commande de l'imprimante :

- **1.** Appuyez sur le bouton **Système**.
- **2.** Sélectionnez **Configuration générale** et appuyez sur le bouton **OK**.
- **3.** Sélectionnez **Configuration de la gestion du papier** et appuyez sur le bouton **OK**.
- **4.** Sélectionnez **Délai de chargement du papier** et appuyez sur le bouton **OK**.
- **5.** Sélectionnez le délai souhaité. Les valeurs (**Aucun**, **1**, **3**, **5** ou **10** minutes, **1** heure ou **24** heures) indiquent la période pendant laquelle l'imprimante attend que du papier soit chargé avant de lancer l'impression. Si vous sélectionnez la valeur **Aucun**, l'imprimante n'attend pas l'insertion du papier et utilise immédiatement le papier contenu dans le bac par défaut.
- **6.** Appuyez sur le bouton **OK** pour enregistrer la modification.

#### **Utilisation de CentreWare IS**

Pour modifier le délai de chargement du papier avec le logiciel CentreWare IS :

- **1.** Lancez votre navigateur Web.
- **2.** Entrez l'adresse IP de l'imprimante dans le champ **Adresse** du navigateur.
- **3.** Cliquez sur **Propriétés**.
- **4.** Cliquez sur le dossier **Général** dans la barre latérale gauche, puis cliquez sur **Valeurs par défaut du système**.
- **5.** Sélectionnez la valeur **Délai de chargement du papier** souhaitée dans **Paramètres de délai**. Les valeurs (**Aucun**, **1**, **3**, **5** ou **10** minutes, **1** heure ou **24** heures) indiquent la période pendant laquelle l'imprimante attend que du papier soit chargé avant de lancer l'impression. Si vous sélectionnez la valeur **Aucun**, l'imprimante n'attend pas l'insertion du papier et utilise immédiatement le papier contenu dans le bac par défaut.
- **6.** Cliquez en bas de l'écran sur le bouton **Enregistrer les modifications**.

# <span id="page-65-0"></span>**Sécurité d'impression**

Cette section aborde les points suivants :

- [Sélection des paramètres d'administration à la page 4-15](#page-65-1)
- [Sélection des paramètres de sécurité de l'imprimante à la page 4-16](#page-66-0)
- [Configuration de HTTPS à la page 4-16](#page-66-1)
- [Gestion des certificats à la page 4-17](#page-67-0)
- [Configuration de 802.1X à la page 4-17](#page-67-1)
- [Verrouillage des menus du panneau de commande à la page 4-17](#page-67-2)

CentreWare IS permet de configurer différents niveaux d'accès utilisateur, d'autorisation de fonction d'imprimante et de sélections du panneau de commande, avec les paramètres suivants :

- Paramètres de sécurité administratifs
- Paramètres de sécurité de l'imprimante
- Configuration de HTTPS
- Gestion des certificats
- Configuration de 802.1X

Pour plus d'informations sur ces paramètres, cliquez sur le bouton **Aide** (**?**) dans CentreWare IS.

**Remarque :** Pour plus d'informations sur la sélection des options pour les fonctions de copie, numérisation et télécopie, voir les chapitres Copie, Numérisation ou Télécopie dans le *Guide d'utilisation* disponible à l'adresse :

- [www.xerox.com/office/8560MFPsupport](http://www.office.xerox.com/cgi-bin/printer.pl?APP=udpdfs&Page=color&Model=Phaser+8560MFP&PgName=userdocpdfs&FileName=user_guide&Language=french) (imprimante Phaser 8560MFP)
- [www.xerox.com/office/8860MFPsupport](http://www.office.xerox.com/cgi-bin/printer.pl?APP=udpdfs&Page=color&Model=Phaser+8860MFP&PgName=userdocpdfs&FileName=user_guide&Language=french) (imprimante Phaser 8860MFP)

# <span id="page-65-1"></span>**Sélection des paramètres d'administration**

Les paramètres d'administration de CentreWare IS permettent de sélectionner trois niveaux de sécurité utilisateur :

- **Tout utilisateur** : La majorité des utilisateurs qui envoient des travaux d'impression à l'imprimante.
- **Utilisateur principal** : Personne ayant des responsabilités d'administrateur et gérant tout ou partie des fonctions de l'imprimante.
- **Administrateur** : Personne qui assume la responsabilité totale de la gestion et du contrôle de toutes les fonctions de l'imprimante.

Pour empêcher des modifications non autorisées des paramètres de l'imprimante, sélectionnez les droits d'utilisation appropriés dans CentreWare IS :

- **1.** Lancez votre navigateur Web.
- **2.** Entrez l'adresse IP de l'imprimante dans le champ **Adresse** du navigateur et cliquez sur **Propriétés**.
- **3.** Cliquez sur le dossier **Sécurité** puis sur **Paramètres de sécurité administratifs**.
- **4.** Entrez les informations appropriées pour l'**Administrateur** et l'**Utilisateur principal**.
- **5.** Sélectionnez les paramètres appropriés d'autorisation des fonctions pour chaque catégorie d'utilisateur, dans la liste **Autorisation de fonction**.
- **6.** Cliquez sur le bouton **Enregistrer les modifications** en bas de l'écran.

## <span id="page-66-0"></span>**Sélection des paramètres de sécurité de l'imprimante**

Les paramètres de sécurité de l'imprimante permettent de :

- Supprimer les travaux personnels, sécurisés et d'épreuves non imprimés.
- Remplacer les options de sécurité du disque dur.
- Sélectionner les options de reprise après bourrage.

Pour définir les paramètres de sécurité de l'imprimante :

- **1.** Lancez votre navigateur Web.
- **2.** Entrez l'adresse IP de l'imprimante dans le champ **Adresse** du navigateur.
- **3.** Cliquez sur **Propriétés**.
- **4.** Cliquez sur le dossier **Sécurité** dans la barre latérale gauche, puis cliquez sur **Paramètres de sécurité de l'imprimante**.
- **5.** Sélectionnez les options appropriées.
- **6.** Cliquez en bas de l'écran sur le bouton **Enregistrer les modifications**.

### <span id="page-66-1"></span>**Configuration de HTTPS**

Pour sélectionner HTTPS (SSL) :

- **1.** Lancez votre navigateur Web.
- **2.** Entrez l'adresse IP de l'imprimante dans le champ **Adresse** du navigateur.
- **3.** Cliquez sur **Propriétés**.
- **4.** Cliquez sur le dossier **Sécurité** dans le volet de navigation gauche puis sur **HTTPS**.
- **5.** Sélectionnez les options appropriées.
- **6.** Cliquez en bas de l'écran sur le bouton **Enregistrer les modifications**.

# <span id="page-67-0"></span>**Gestion des certificats**

Pour gérer les certificats :

- **1.** Lancez votre navigateur Web.
- **2.** Entrez l'adresse IP de l'imprimante dans le champ **Adresse** du navigateur.
- **3.** Cliquez sur **Propriétés**.
- **4.** Cliquez sur le dossier **Sécurité** dans le volet de navigation gauche puis sur **Certificats**.
- **5.** La page **Gérer les certificats** permet les opérations suivantes :
	- Afficher ou enregistrer des certificats existants.
	- Installer des certificats.
	- Créer des certificats ou une demande de signature de certificat.
	- Supprimer des certificats.

Pour plus d'informations sur ces paramètres, cliquez sur le bouton **Aide** (**?**) dans CentreWare IS.

# <span id="page-67-1"></span>**Configuration de 802.1X**

Pour configurer les paramètres d'authentification 802.1X sur le serveur Web de l'imprimante :

- **1.** Lancez votre navigateur Web.
- **2.** Entrez l'adresse IP de l'imprimante dans le champ **Adresse** du navigateur.
- **3.** Cliquez sur **Propriétés**.
- **4.** Cliquez sur le dossier **Sécurité** dans le volet de navigation gauche, puis cliquez sur **802.1X**.
- **5.** Cliquez sur le bouton **Avancé** pour afficher la page **Configuration avancée 802.1X** ou sur le bouton **Assistant de Configuration** pour afficher une série de pages d'instructions pour la configuration de 802.1X.

Pour plus d'informations sur ces paramètres, cliquez sur le bouton **Aide** (**?**) dans CentreWare IS.

### <span id="page-67-2"></span>**Verrouillage des menus du panneau de commande**

Verrouillez les menus du panneau de commande pour éviter que d'autres utilisateurs ne changent les paramètres des menus de configuration de l'imprimante. Pour verrouiller ou déverrouiller les menus du panneau de commande :

- **1.** Lancez votre navigateur Web.
- **2.** Entrez l'adresse IP de l'imprimante dans le champ **Adresse** du navigateur.
- **3.** Cliquez sur **Propriétés**.
- **4.** Cliquez sur le dossier **Sécurité** dans la barre latérale gauche, puis cliquez sur **Verrouillage du panneau de commande**.
- **5.** Cliquez sur la case correspondant à chacun des éléments du menu du panneau de commande que vous souhaitez verrouiller.
- **6.** Cliquez en bas de l'écran sur le bouton **Enregistrer les modifications**.

# <span id="page-68-0"></span>**Analyse de l'utilisation de l'imprimante**

Cette section aborde les points suivants :

- [Comptabilité des travaux à la page 4-18](#page-68-1)
- [Rapports de profil d'utilisation à la page 4-19](#page-69-0)
- [Alertes MaiLinX à la page 4-20](#page-70-0)
- [Outil d'analyse d'utilisation Xerox à la page 4-21](#page-71-0)

**Remarque :** Pour plus d'informations sur la gestion des options de rapport d'émission, de télécopies sécurisées et de l'impression des rapports de télécopie, voir le chapitre Télécopie dans le *Guide d'utilisation* disponible à l'adresse :

- [www.xerox.com/office/8560MFPsupport](http://www.office.xerox.com/cgi-bin/printer.pl?APP=udpdfs&Page=color&Model=Phaser+8560MFP&PgName=userdocpdfs&FileName=user_guide&Language=french) (imprimante Phaser 8560MFP)
- [www.xerox.com/office/8860MFPsupport](http://www.office.xerox.com/cgi-bin/printer.pl?APP=udpdfs&Page=color&Model=Phaser+8860MFP&PgName=userdocpdfs&FileName=user_guide&Language=french) (imprimante Phaser 8860MFP)

# <span id="page-68-1"></span>**Comptabilité des travaux**

La comptabilité des travaux est accessible via CentreWare IS et CentreWare Web.

L'imprimante enregistre des informations relatives aux travaux d'impression dans un fichier journal. Ce fichier journal est enregistré sur le disque dur.

Le fichier journal répertorie les données des travaux. Chaque enregistrement contient des champs tels que le nom d'utilisateur, le nom du travail, les pages imprimées, les date et heure du travail et le toner ou l'encre utilisé(e). Certains champs ne sont pas pris en charge par toutes les imprimantes. Pour plus d'informations, reportez-vous à l'aide en ligne de *CentreWare IS* ou à l'aide en ligne de *CentreWare Web*.

Les valeurs de comptabilité des travaux indiquées varient en fonction du protocole et de la commande d'impression utilisés pour chaque travail imprimé. Ainsi, l'utilisation de NPRINT dans un environnement NetWare offre à l'imprimante les informations les plus complètes sur le travail en cours d'impression. Lorsque vous utilisez Windows et NetWare, le nom du travail est généralement LST: ou LST:BANNER. Les travaux provenant d'autres ports risquent de fournir moins d'informations.

#### **Utilisation de CentreWare IS**

Pour accéder aux informations de comptabilité des travaux avec CentreWare IS :

- **1.** Lancez votre navigateur Web.
- **2.** Entrez l'adresse IP de l'imprimante dans le champ **Adresse** du navigateur.
- **3.** Du côté droit de la page principale de CentreWare IS, cliquez sur **Travaux**.

La page Liens de comptabilité des travaux comprend des liens vous permettant d'explorer, de télécharger et d'effacer les enregistrements de comptabilité des travaux.

Pour obtenir des informations complètes sur la fonction de comptabilité des travaux de CentreWare IS, y compris sur la suppression des informations sur les travaux, l'exportation des informations sur les travaux dans un fichier et les formats de fichiers de la comptabilité des travaux, cliquez sur le bouton **Aide** de CentreWare IS pour accéder à *l'aide en ligne*.

# <span id="page-69-0"></span>**Rapports de profil d'utilisation**

L'imprimante génère des rapports accessibles via CentreWare IS et fournissant des informations détaillées sur l'utilisation du périphérique. Les rapports de profil d'utilisation permettent le suivi de plusieurs éléments, notamment :

- Des informations sur l'imprimante, telles que son nom, sa date d'installation, le nombre total de pages imprimées, les options installées et l'ID réseau.
- Des données sur l'utilisation des consommables, par exemple le toner ou l'encre. Grâce au suivi de l'utilisation des consommables, vous pouvez commander ces derniers avant la fin de leur durée de vie.
- Des informations sur les bacs d'alimentation et sur les supports, telles que le nombre d'impressions sur papier par rapport aux transparents et la fréquence d'utilisation de chaque bac.
- Les caractéristiques de chaque travail, telles que la taille et les horaires d'exécution des travaux.

Pour définir la création de rapports de profil d'utilisation :

- **1.** Lancez votre navigateur Web.
- **2.** Entrez l'adresse IP de l'imprimante dans le champ **Adresse** du navigateur.
- **3.** Sélectionnez **Travaux**.
- **4.** Sélectionnez **Rapport profil d'utilisation** dans la barre latérale gauche.
- **5.** Cliquez sur le lien **Propriétés du profil d'utilisation**. Pour configurer des rapports, suivez les instructions indiquées sur la page.
- **6.** Cliquez sur le bouton **Enregistrer les modifications** en bas de l'écran.

Pour des informations détaillées sur la création de rapports de profil d'utilisation, notamment la description de chaque champ du rapport, cliquez sur le bouton **Aide** dans CentreWare IS pour accéder à l'*aide en ligne de CentreWare IS*.

#### **Utilisation de CentreWare IS**

Pour envoyer un rapport de profil d'utilisation avec CentreWare IS :

- **1.** Entrez l'adresse IP de l'imprimante dans le champ **Adresse** du navigateur.
- **2.** Cliquez sur **Travaux**.
- **3.** Sélectionnez **Rapport profil d'utilisation** dans la barre latérale gauche.
- **4.** Saisissez l'adresse de courrier électronique souhaitée dans le champ **Envoyer à une adresse spécifique**.
- **5.** Cliquez sur **Envoyer un rapport de profil d'utilisation**.

**Remarque :** Pour envoyer des rapports de profil d'utilisation par courrier électronique, MaiLinX doit être correctement configuré. Voir [Alertes MaiLinX à la page 4-20](#page-70-0).

# <span id="page-70-0"></span>**Alertes MaiLinX**

Les alertes MaiLinX permettent à l'imprimante d'envoyer automatiquement un courrier électronique à l'administrateur système et aux autres utilisateurs dans les cas suivants :

- Lorsque des erreurs, des avertissements et des alertes concernant l'imprimante se produisent.
- Lorsque l'imprimante nécessite une intervention (par exemple, lorsqu'une réparation ou un réapprovisionnement de consommables s'impose).
- Lorsqu'une réponse à un message d'impression Internet à distance CentreWare IS est attendue. Pour de plus amples informations au sujet de l'impression Internet à distance avec CentreWare IS, cliquez sur le bouton **Aide** dans CentreWare IS afin d'accéder à l'*aide en ligne de CentreWare IS*.

Trois utilisateurs désignés peuvent recevoir des messages :

- Administrateur système
- Service
- Utilisateur principal

Les messages de l'imprimante qui font état d'erreurs, de messages d'alerte ou d'avertissements peuvent être individuellement attribués à l'un de ces utilisateurs. Il est possible de personnaliser le texte du message et la ligne d'objet dans les messages de notification d'état. La fonction de notification d'état est fournie par le client SMTP (Simple Mail Transfer Protocol) de l'imprimante.

#### **Configuration de la notification d'état CentreWare IS**

Pour configurer la notification d'état avec CentreWare IS :

- **1.** Lancez votre navigateur Web.
- **2.** Entrez l'adresse IP de l'imprimante dans le champ **Adresse** du navigateur.
- **3.** Cliquez sur **Propriétés**.
- **4.** Sélectionnez **Alertes par courrier** dans la barre latérale gauche. Suivez les instructions sur la page pour sélectionner des options d'alerte de courrier.
- **5.** Cliquez sur le bouton **Enregistrer les modifications** en bas de l'écran.

Pour de plus amples informations au sujet de la notification d'état avec CentreWare IS, cliquez sur le bouton **Aide** dans CentreWare IS afin d'accéder à l'*aide en ligne de CentreWare IS*.

# <span id="page-71-0"></span>**Outil d'analyse d'utilisation Xerox**

L'Outil d'analyse de l'utilisation Xerox est une application Windows client/serveur qui permet aux administrateurs système d'effectuer un suivi automatique de l'utilisation des imprimantes Xerox et d'obtenir des données de comptabilité des travaux. Cet outil est compatible avec les réseaux de grande taille impliquant de nombreux utilisateurs et imprimantes. Les données de comptabilité des travaux et d'utilisation de l'imprimante sont stockées dans une base de données. L'application peut être exécutée sur plusieurs clients faisant appel au même serveur. Les données sont exportables dans une feuille de calcul à des fins de consultation, d'analyse ou de comptabilité.

Accédez à l'une des adresses ci-dessous pour consulter des informations détaillées sur l'utilisation de l'Outil d'analyse de l'utilisation Xerox, disponibles dans le système d'aide en ligne de l'application.

- [www.xerox.com/office/8560MFPdrivers](http://www.office.xerox.com/cgi-bin/printer.pl?APP=udpdfs&Page=color&Model=Phaser+8560MFP&PgName=driver&Language=french) (imprimante Phaser 8560MFP)
- [www.xerox.com/office/8860MFPdrivers](http://www.office.xerox.com/cgi-bin/printer.pl?APP=udpdfs&Page=color&Model=Phaser+8860MFP&PgName=driver&Language=french) (imprimante Phaser 8860MFP)
# **Spécifications de l'imprimante**

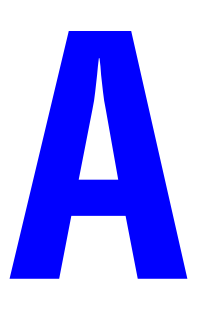

#### <span id="page-72-0"></span>**Spécifications matérielles**

#### **Elément de base**

- Largeur : 532 mm (20,9 pouces)
- Profondeur : 665 mm (26,2 pouces)
- Hauteur : 620 mm (24,4 pouces)
- Poids :  $43 \text{ kg} (93 \text{ lb.})$

#### **Chargeur 525 feuilles en option**

Hauteur : 135 mm (5,3 pouces)

#### **Chariot en option**

- Largeur : 500 mm (19,7 pouces)
- Profondeur : 670 mm (27 pouces)
- Hauteur : 360 mm (14,2 pouces)

#### <span id="page-73-0"></span>**Spécifications relatives aux conditions ambiantes**

#### **Température**

- **B** Stockage : -30<sup>o</sup> à 60<sup>o</sup> C / -22<sup>o</sup> à 140<sup>o</sup> F
- **•** Fonctionnement :  $10^{\circ}$  à  $32^{\circ}$  C /  $50^{\circ}$  à  $90^{\circ}$  F

#### **Humidité relative**

- Stockage : 10 % à 95 % (sans condensation)
- Fonctionnement :  $10\%$  à  $80\%$  (sans condensation)

#### **Spécifications électriques :**

Le système Phaser 8560MFP offre quatre configurations : 8560MFP/N, 8560MFP/D, 8560MFP/T et 8560MFP/X

Le système Phaser 8860MFP offre une seule configuration : 8860MFP

■ 100-240 CA, 50-60 Hz

Imprimante (configuration S) satisfaisant les exigences du programme ENERGY STAR. Délais par défaut : 5 minutes et 240 minutes (imprimante Phaser 8560MFP)

Imprimante (configuration S) satisfaisant les exigences du programme ENERGY STAR. Délais par défaut : 5 minutes et 360 minutes (imprimante Phaser 8860MFP)

#### <span id="page-73-1"></span>**Spécifications des performances**

#### **Résolution**

Résolution maximale : 600 x 600 ppp

#### **Vitesse d'impression**

■ Jusqu'à 30 pages par minute

#### **Vitesse de copie**

- Jusqu'à 30 pages par minutes (ppm) à partir du chargeur de documents
- Première copie du travail : Moins de 15 secondes par page
- Restant des pages du travail : Vitesse identique à celle de l'imprimante

### <span id="page-74-2"></span>**Spécifications du contrôleur**

Processeur 800 MHz

#### <span id="page-74-0"></span>**Mémoire**

- RAM de 512 Mo
- Extensible jusqu'à un maximum de 1 Go

#### **Langages de description de page (PDL)**

- PCL5c
- Adobe PostScript 3
- Adobe PDF-Direct

#### <span id="page-74-1"></span>**Polices résidentes**

- 139 PostScript Type 1
- 81 PCL5c

#### **Interfaces**

- Ethernet 10/100 Base Tx
- Universal Serial Bus (USB 2.0)

# **Informations relatives<br>
aux réglementations aux réglementations**

Xerox a testé ce produit et certifie qu'il est conforme aux normes d'émission et d'immunité électromagnétiques. Ces normes ont pour but de limiter les interférences générées ou subies par ce produit dans un environnement bureautique classique.

#### <span id="page-75-1"></span>**Etats-Unis (réglementation FCC)**

Cet équipement a été testé et déclaré conforme aux critères relatifs aux dispositifs numériques de classe A conformément à la partie 15 de la réglementation FCC. Ces limites visent à assurer une protection raisonnable contre les interférences en zone commerciale. Ce matériel émet et utilise des fréquences radioélectriques. Il peut provoquer des interférences avec des communications radio s'il n'est pas installé ou utilisé conformément aux instructions. L'utilisation de ce matériel en zone résidentielle est susceptible de générer des interférences radio. Dans ce cas, l'utilisateur devra prendre les mesures nécessaires pour les éliminer, à ses propres frais.

S'il constate des interférences lors de la réception d'émissions de radio ou de télévision (il suffit, pour le constater, d'allumer et d'éteindre successivement l'appareil), l'utilisateur doit tenter de corriger l'interférence au moyen d'une ou de plusieurs des mesures suivantes :

- Réorienter ou déplacer l'antenne de réception :
- Eloigner le matériel du récepteur ;
- Brancher le matériel sur un circuit autre que celui du récepteur ;
- S'adresser au fournisseur du poste de radio ou de télévision ou à un technicien expérimenté dans ce domaine.

Toute modification du matériel effectuée sans l'autorisation expresse de Xerox est de nature à interdire l'usage du matériel. Pour assurer la conformité avec la réglementation FCC, l'utilisation de câbles d'interface blindés est nécessaire.

#### <span id="page-75-0"></span>**Canada**

Cet appareil numérique de la classe B est conforme à la norme ICES-003 du Canada.

Cet appareil numérique de la classe A est conforme à la norme NMB-003 du Canada.

#### <span id="page-76-0"></span>**Union européenne**

**Avertissement :** Ceci est un produit de classe A. Dans un environnement domestique, ce produit peut générer des interférences radio, auquel cas il appartient à l'utilisateur de prendre des mesures adéquates.

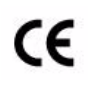

Le sigle CE appliqué à ce produit symbolise la déclaration de conformité Xerox avec les réglementations applicables de l'Union européenne, à partir de la date indiquée :

- 1er janvier 1995 : Directive 73/23/EEC relative à la basse tension et amendement 93/68/EEC
- 1er janvier 1996 : Directive 89/336/EEC relative à la compatibilité électromagnétique
- 9 mars 1999 : Directive 1999/5/EC relative aux équipements et terminaux radio et de télécommunications

Ce produit, s'il est utilisé conformément aux instructions de l'utilisateur ne représente aucun danger pour le consommateur ou pour l'environnement.

Pour garantir la compatibilité avec les réglementations de l'Union européenne, utilisez des câbles d'interface blindés.

Une copie de la déclaration de conformité signée pour ce produit peut être obtenue sur simple demande auprès de Xerox.

# <span id="page-77-0"></span> $\bf C$ **Recyclage et mise au rebut de l'appareil**

#### **Tous les pays**

Si vous assurez la mise au rebut de votre système Xerox, notez que ce système peut contenir des lampes au mercure, du plomb, du perchlorate et d'autres matériaux dont l'élimination peut être réglementée en raison de mesures de protection de l'environnement. La présence de ces matériaux est parfaitement conforme aux réglementations mondiales en vigueur au moment de la commercialisation du produit. Pour plus d'informations sur le recyclage et la mise au rebut, contactez les autorités locales. Aux Etats-Unis, vous pouvez également consulter le site Web d'Electronic Industries Alliance à l'adresse : www.eiae.org. Ce système peut contenir des matériaux contenant du perchlorate, tels que des batteries. Ces matériaux peuvent faire l'objet de procédures spécifiques. Pour plus d'informations, consultez le site Web www.dtsc.ca.gov/hazardouswaste/perchlorate.

#### **Union européenne**

Certains équipements peuvent aussi bien être utilisés en environnement domestique que professionnel.

#### **Environnement domestique**

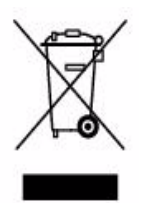

La présence de ce symbole sur le produit indique que ce dernier ne doit pas être mis au rebut avec les ordures ménagères.

Conformément à la législation européenne, les équipements électroniques et électriques usagés destinés au rebut doivent être séparés des ordures ménagères.

Les particuliers des Etats membres de l'Union Européenne peuvent déposer sans frais les équipements électriques et électroniques usagés sur des sites de recyclage ou de récupération désignés. Contacter les autorités locales responsables pour obtenir des informations sur la mise au rebut de ce type d'équipements.

Dans certains Etats membres, un ancien équipement peut être remis sans frais au fournisseur local lors de l'achat d'un équipement neuf. Contacter le fournisseur pour plus d'informations.

#### **Environnement professionnel**

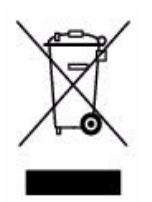

La présence de ce symbole sur le produit indique que ce dernier doit être mis au rebut conformément aux procédures nationales convenues.

Conformément à la législation européenne, tout équipement électrique et électronique en fin de vie et destiné au rebut doit être manipulé selon les procédures convenues.

Avant la mise au rebut, veuillez contacter votre fournisseur local ou votre représentant Xerox afin d'obtenir des informations sur la reprise des équipements usagés.

#### **Amérique du Nord**

Xerox a mis en place un programme international de reprise et de réutilisation/recyclage des équipements. Contactez votre représentant Xerox (1-800-ASK-XEROX) pour déterminer si ce produit Xerox fait partie du programme. Pour plus d'informations sur les programmes Xerox de protection de l'environnement, visitez le site [www.xerox.com/environment.html](http://www.xerox.com/environment.html) ou contactez les autorités locales pour obtenir des informations sur les programmes de reprise et de recyclage.

Aux Etats-Unis, vous pouvez également consulter le site Web d'Electronic Industries Alliance à l'adresse [www.eiae.org.](http://www.eiae.org)

#### **Autres pays**

Veuillez contacter les autorités locales afin d'obtenir des informations sur la mise à rebut des déchets.

# **Index**

# **Nombres**

802.1X [configuration, 4-17](#page-67-0)

# **A**

accès aux manuels en ligne [à l'aide de CentreWare IS, 3-2](#page-35-0) [agrandissement des images, 1-16](#page-20-0) ajout d'une imprimante [Windows 2000 ou versions](#page-38-0)  ultérieures, 3-5 [alertes MaiLinX, 4-20](#page-70-0) [analyse de l'utilisation de l'imprimante, 4-18](#page-68-0) AppleTalk activation et utilisation de TCP/IP [Mac OS X, version 10.3 et](#page-46-0)  ultérieure, 3-13 [configuration du port Ethernet](#page-46-1)  Macintosh, 3-13 création d'une imprimante [Mac OS X, version 10.3 et](#page-47-0)  ultérieure, 3-14

# **B**

bacs informations [fréquence d'utilisation des](#page-69-0)  bacs, 4-19 paramétrage de la durée des invites de bac [bac 1, 4-11](#page-61-0) [bacs 2-N, 4-13](#page-63-0) [sélection des options pour les travaux de](#page-59-0)  copie, numérisation et télécopie, 4-9 bacs 2-N [paramétrage de la durée des invites de](#page-63-0)  bac, 4-13 blanc de couture [impression en mode Brochure, 1-6](#page-10-0) Bonjour création d'une imprimante [Mac OS X, version 10.3 et](#page-47-1)  ultérieure, 3-14 [brochure, impression, 1-2](#page-6-0)

# **C**

caractéristiques de pilote [classement par système](#page-6-0)  d'exploitation, 1-2 CentreWare IS définition [date et heure de l'imprimante, 4-4](#page-54-0) sélection [mode bac 1, 4-10](#page-60-0) [paramètres de sécurité](#page-65-0)  administratifs, 4-15 [vérification de l'état des](#page-35-0)  consommables, 3-2 [CentreWare Web, 3-3](#page-36-0) [CentreWare IS, 3-2](#page-35-0) [accès aux manuels en ligne, 3-2](#page-35-0) [affichage de la liste des imprimantes](#page-35-0)  réseau, 3-2 changement [délai de chargement du papier, 4-14](#page-64-0) délai de passage en mode [d'économie d'énergie, 4-6](#page-56-0) [configuration 802.1X, 4-17](#page-67-1) [configuration d'un système d'impression](#page-35-0)  basé sur un navigateur Web, 3-2 [configuration de HTTPS, 4-16](#page-66-0) [copie des paramètres d'une imprimante](#page-35-0)  vers une autre, 3-2 définition [date et heure de l'imprimante, 4-8](#page-58-0) [définition d'une imprimante réseau, 3-2](#page-35-0) [dépannage de problèmes de qualité](#page-35-0)  d'impression, 3-2 [gestion des certificats, 4-17](#page-67-2) impression [liste de polices, 2-4](#page-33-0) [page de démarrage, 4-5](#page-55-0) [logiciel de gestion d'imprimante, 3-2](#page-35-0) paramétrage [durée des invites de bac, 4-11](#page-61-0) [langue du panneau de](#page-53-0)  commande, 4-3 notification d'état [CentreWare IS, 4-20](#page-70-1) [rapports de profil d'utilisation, 4-19](#page-69-1)

sélection [alertes MaiLinX, 4-20](#page-70-1) [Mode bac 2-N, 4-12](#page-62-0) [mode Intelligent Ready, 4-7](#page-57-0) [verrouillage du panneau de](#page-67-3)  commande, 4-17 certificats [gestion, 4-17](#page-67-2) chemin d'accès réseau obtention de l'URL de l'imprimante [Windows 2000 ou versions](#page-41-0)  ultérieures, 3-8 configuration [notification d'état CentreWare IS, 4-20](#page-70-1) [configuration 802.1X, 4-17](#page-67-1) [configuration de HTTPS, 4-16](#page-66-0) configuration de l'imprimante [Windows 2000 ou versions](#page-39-0)  ultérieures, 3-6 consommables [configuration des options de messages de](#page-58-1)  durée de vie des consommables, 4-8 copie des paramètres d'imprimante [à l'aide de CentreWare IS, 3-2](#page-35-0) couleur [autres options, 1-9](#page-13-0) [correction, 1-8](#page-12-0) correction automatique des couleurs [autres options, 1-10](#page-14-0) [correction des couleurs, 1-8](#page-12-1) [réglages, 1-9](#page-13-0) courrier électronique [alertes MaiLinX, 4-20](#page-70-0) création d'une imprimante IPP [Windows, 3-8](#page-41-1)

## **D**

date et heure [paramétrage, 4-4](#page-54-1) définition [langue du panneau de commande, 4-2](#page-52-0) [niveaux de sécurité administratifs, 4-15](#page-65-0) [options de verrouillage des menus du](#page-67-3)  panneau de commande, 4-17 [options du mode bac 2-N, 4-12](#page-62-1) [options HTTPS, 4-16](#page-66-0) [délai des travaux, 4-19](#page-69-0)

dépannage [avec CentreWare Web, 3-3](#page-36-0) [Mac OS X, version 10.3 et](#page-48-0)  ultérieure, 3-15 [mise en réseau Macintosh, 3-15](#page-48-1) [Mac OS X, version 10.3 et](#page-48-0)  ultérieure, 3-15 [Mac OS 9.x, 3-15](#page-48-1) [problèmes de qualité d'impression avec](#page-35-0)  CentreWare IS, 3-2 [Windows 2000 ou versions](#page-43-0)  ultérieures, 3-10

# **E**

économie d'énergie [changement du paramètre de délai avec](#page-56-0)  CentreWare IS, 4-6 [délai de passage en mode d'économie](#page-56-1)  d'énergie, 4-6 [modification du délai de passage en mode](#page-56-1)  d'économie d'énergie, 4-6 [modification du paramètre de délai à](#page-56-1)  partir du panneau de commande, 4-6 [enregistrements de comptabilité, 4-18](#page-68-1) [enregistrements de comptabilité des](#page-68-1)  travaux, 4-18 envoi [travaux effectués via la fonction](#page-27-0)  'Imprimer avec', 1-23 étapes d'installation rapide au moyen du CD-ROM [Macintosh, 3-12](#page-45-0) [Windows 2000 ou versions](#page-37-0)  ultérieures, 3-4 étapes préliminaires [Windows 2000 ou versions](#page-37-1)  ultérieures, 3-4

# **F**

feuillet [utilisation d'une page de séparation, 1-13](#page-17-0) [filigranes, 1-2](#page-6-0) [insertion, 1-17](#page-21-0) fonction 'Imprimer avec', travaux effectués via [envoi, 1-23](#page-27-1)

fonction de copie [sélection des paramètres de gestion du](#page-59-0)  papier, 4-9 [sélection des paramètres du panneau de](#page-52-1)  commande, 4-2 fonction de numérisation [sélection des paramètres de gestion du](#page-59-0)  papier, 4-9 [sélection des paramètres du panneau de](#page-52-2)  commande, 4-2 fonctions de télécopie [sélection des paramètres de gestion du](#page-59-0)  papier, 4-9 [sélection des paramètres du panneau de](#page-52-2)  commande, 4-2 formats personnalisés [options de pilote, 1-19](#page-23-0)

# **G**

gestion à distance des imprimantes réseau [avec CentreWare Web, 3-3](#page-36-0) [gestion des certificats, 4-17](#page-67-2) gestion du papier [pour les travaux de copie, numérisation et](#page-59-0)  télécopie, 4-9 glissement [brochure, impression, 1-6](#page-10-0)

# **H**

**HTTPS** [configuration, 4-16](#page-66-1)

# **I**

images [impression d'images miroir, 1-18](#page-22-0) [inversion des zones de lumière et](#page-22-0)  d'ombre, 1-18 [réduction ou agrandissement, 1-16](#page-20-0) [retournement horizontal sur la page](#page-22-0)  (image inversée), 1-18 [images en négatif, 1-2](#page-6-0) [images miroir, 1-2,](#page-6-0) [1-18](#page-22-0) impression [comptabilité des travaux, 4-18](#page-68-1) [délai des travaux, 4-19](#page-69-0) [échantillons de polices, 2-4](#page-33-1) [filigranes, 1-17](#page-21-0)

[images miroir, 1-18](#page-22-0) [impression de brochures, 1-6](#page-10-0) [N pages par feuille, 1-5](#page-9-0) [noir et blanc, 1-12](#page-16-0) [page de démarrage, 4-5](#page-55-0) [pages de couverture, 1-14](#page-18-0) [pages de séparation, 1-13](#page-17-0) pages de test [Windows 2000 ou versions](#page-44-0)  ultérieures, 3-11 [plusieurs pages par feuille, 1-5](#page-9-0) [rapports de profil d'utilisation, 4-19](#page-69-0) [sélection des options d'impression des](#page-18-0)  pages de garde, 1-14 [taille d'un travail, 4-19](#page-69-0) [travaux d'impression d'épreuves, 1-24](#page-28-0) [travaux d'impression enregistrés, 1-24](#page-28-0) [travaux d'impression sécurisés, 1-24](#page-28-1) [travaux enregistrés personnels, 1-25](#page-29-0) [travaux personnels, 1-24](#page-28-2) [impression en mode Brochure, 1-6](#page-10-0) impression recto-verso [brochures, 1-6](#page-10-0) imprimante ajout [Windows 2000 ou versions](#page-38-0)  ultérieures, 3-5 [alertes MaiLinX, 4-20](#page-70-1) [analyse de l'utilisation, 4-18](#page-68-0) [attente avant l'impression sur un autre](#page-64-1)  type ou format de papier, 4-14 [caractéristiques de pilote, 1-2](#page-6-0) [caractéristiques prises en charge par les](#page-6-0)  systèmes d'exploitation, 1-2 [comptabilité des travaux, 4-18](#page-68-1) configuration [à partir du bureau, 3-2](#page-35-0) [Windows 2000 ou versions](#page-39-0)  ultérieures, 3-6 création d'une imprimante IPP [Windows 2000 ou versions](#page-41-1)  ultérieures, 3-8 [définition de la date et de l'heure, 4-4](#page-54-1) [logiciel de gestion, 3-2](#page-35-1) [mode de délai de chargement du](#page-64-1)  papier, 4-14 [modification de la valeur de délai de](#page-64-1)  chargement du papier, 4-14 [notification d'état, 4-20](#page-70-1)

obtention du chemin d'accès réseau [Windows 2000 ou versions](#page-41-0)  ultérieures, 3-8 [paramètres, 4-2](#page-52-2) [copie d'une imprimante vers une](#page-35-0)  autre, 3-2 [sécurité, 4-15](#page-65-1) [sélection des paramètres de sécurité de](#page-66-2)  l'imprimante, 4-16 [spécifications matérielles, A-1](#page-72-0) utilisation [outil d'analyse d'utilisation](#page-71-0)  Xerox, 4-21 vérification des paramètres [Windows 2000 ou versions](#page-43-1)  ultérieures, 3-10 imprimante LPR création [Mac OS X, version 10.3 et](#page-46-2)  ultérieure, 3-13 [informations sur les travaux](#page-68-1)  d'impression, 4-18 installation [alertes MaiLinX, 4-20](#page-70-0) installation 64 bits à 32 bits Windows XP et [Windows Server 2003, 3-9](#page-42-0)

# **L**

langue [paramétrage sur le panneau de](#page-52-0)  commande, 4-2 logiciel [gestion de l'imprimante, 3-2](#page-35-1) [outil d'analyse d'utilisation Xerox, 4-21](#page-71-0) [logiciel de gestion d'imprimante, 3-2](#page-35-1) [CentreWare Web, 3-3](#page-36-0) [Services Internet CentreWare, 3-2](#page-35-0)

### **M**

[mémoire, A-3](#page-74-0) messages [durée de vie des consommables, 4-8](#page-58-1) [messages relatifs à la durée de vie des](#page-58-1)  consommables, 4-8 [options de paramétrage, 4-8](#page-58-1) [mise à l'échelle, 1-16](#page-20-0)

mise en réseau [conditions requises pour Macintosh, 3-12](#page-45-1) [Windows 2000 ou versions](#page-37-2)  ultérieures, 3-4 mise en réseau Macintosh activation et utilisation de TCP/IP ou AppleTalk [Mac OS X, version 10.3 et](#page-46-0)  ultérieure, 3-13 configuration du port Ethernet [AppleTalk, 3-13](#page-46-1) [TCP/IP, 3-13](#page-46-3) création d'une imprimante AppleTalk [Mac OS X, version 10.3 et](#page-47-0)  ultérieure, 3-14 création d'une imprimante Bonjour [Mac OS X, version 10.3 et](#page-47-1)  ultérieure, 3-14 création d'une imprimante LPR [Mac OS X, version 10.3 et](#page-46-2)  ultérieure, 3-13 [dépannage, 3-15](#page-48-1) [Mac OS X, version 10.3 et](#page-48-0)  ultérieure, 3-15 [exigences, 3-12](#page-45-1) [installation rapide au moyen du](#page-45-0)  CD-ROM, 3-12 mise en réseau Unix [installation rapide, 3-16](#page-49-0) mise en réseau Windows ajout d'une imprimante [Windows 2000 ou versions](#page-38-0)  ultérieures, 3-5 autres méthodes d'installation [Windows 2000 ou versions](#page-38-1)  ultérieures, 3-5 configuration de l'imprimante [Windows 2000 ou versions](#page-41-2)  ultérieures, 3-8 création d'une imprimante IPP [Windows 2000 ou versions](#page-41-1)  ultérieures, 3-8 dépannage [Windows 2000 ou versions](#page-43-0)  ultérieures, 3-10 étapes préliminaires [Windows 2000 ou versions](#page-37-1)  [ultérieures, 3-4](#page-37-1)

impression d'une page de test [Windows 2000 ou versions](#page-40-0)  ultérieures, 3-7 impression d'une page test [Windows 2000 ou versions](#page-44-0)  ultérieures, 3-11 installation rapide au moyen du CD-ROM [Windows 2000 ou versions](#page-37-0)  ultérieures, 3-4 obtention du chemin d'accès réseau de l'imprimante [Windows 2000 ou versions](#page-41-0)  ultérieures, 3-8 [port IPP Microsoft, 3-8](#page-41-3) protocole TCP/IP Microsoft [Windows 2000, Windows XP, 3-5](#page-38-2) [Windows Server 2003, 3-8](#page-41-4) vérification de l'installation du pilote [Windows 2000 ou versions](#page-43-2)  ultérieures, 3-10 vérification des paramètres [Windows 2000 ou versions](#page-43-1)  ultérieures, 3-10 mode [changement du délai de chargement du](#page-64-1)  papier, 4-14 [mode Intelligent Ready,](#page-57-1)  modification, 4-7 [modification du délai de passage en mode](#page-56-1)  d'économie d'énergie, 4-6 [sélection du mode bac 2-N, 4-12](#page-62-2) [sélection du paramètre Mode bac](#page-62-1)  2-N, 4-12 [sélection Mode bac 1, définition, 4-9](#page-59-1) mode Brochure, [impression de glissement et de blanc de](#page-10-0)  couture, 1-6 mode Chauffe [délai de passage en mode d'économie](#page-56-1)  d'énergie, 4-6 [mode de délai de chargement du papier, 4-14](#page-64-1) [mode Intelligent Ready, 4-7](#page-57-1)

# **N**

N pages par feuille [impression de plusieurs pages sur une](#page-9-0)  seule feuille de papier, 1-5 [noir et blanc, impression, 1-12](#page-16-0)

notification d'état [alertes par courrier, 4-20](#page-70-1) [imprimante, 4-20](#page-70-1)

# **O**

options de pilote [formats personnalisés, 1-19](#page-23-0) [outil d'analyse d'utilisation, 4-21](#page-71-0) [outil d'analyse d'utilisation Xerox, 4-21](#page-71-0) [outils de gestion d'imprimante, 3-2](#page-35-1)

### **P**

page de démarrage [configuration de l'option d'impression](#page-55-1)  automatique, 4-5 [paramètres par défaut du fabricant, 4-5](#page-55-1) pages de couverture [impression, 1-14](#page-18-0) [papier à en-tête, 1-14](#page-18-0) [sélection d'une autre source de](#page-18-0)  papier, 1-14 [sélection des options d'impression, 1-14](#page-18-0) [pages de séparation, 1-2,](#page-6-0) [1-13](#page-17-0) [impression, 1-13](#page-17-0) panneau de commande changement [mode de délai de chargement du](#page-64-2)  papier, 4-14 [mode Intelligent Ready, 4-7](#page-57-2) [paramètre du délai de passage en](#page-56-2)  mode d'économie d'énergie, 4-6 définition [Mode bac 2-N, 4-12](#page-62-3) [impression d'une liste de polices, 2-4](#page-33-2) paramétrage [date et heure, 4-4](#page-54-2) [durée des invites de bac, 4-11](#page-61-0) [langue du panneau de](#page-52-0)  commande, 4-2 [Mode bac 1, 4-10](#page-60-1) [sélection des paramètres pour les travaux](#page-52-1)  [de copie, 4-2,](#page-52-1) [4-9](#page-59-0) [sélection des paramètres pour les travaux](#page-52-1)  [de numérisation, 4-2,](#page-52-1) [4-9](#page-59-0) [sélection des paramètres pour les travaux](#page-52-1)  [de télécopie, 4-2,](#page-52-1) [4-9](#page-59-0) [verrouillage des menus, 4-17](#page-67-3)

papier [insertion de feuilles vierges entre les](#page-17-0)  travaux d'impression, 1-13 [pages de séparation, 1-13](#page-17-0) [sélection d'une autre source de papier](#page-18-0)  pour les pages de garde, 1-14 papier à en-tête [pages de couverture, 1-14](#page-18-0) paramétrage [date et heure, 4-4](#page-54-1) [durée des invites de bac, 4-11,](#page-61-0) [4-13](#page-63-0) [Mode bac 1, options, 4-9](#page-59-1) [mode Intelligent Ready, 4-7](#page-57-1) [option de délai de chargement du](#page-64-1)  papier, 4-14 [option du délai de passage en mode](#page-56-1)  d'économie d'énergie, 4-6 [options pour le déclenchement des](#page-58-1)  messages de durée de vie des consommables, 4-8 [page de démarrage, impression, 4-5](#page-55-1) [sécurité de l'imprimante, 4-16](#page-66-2) [paramètres de l'imprimante, 4-2](#page-52-2) [copie d'une imprimante vers une](#page-35-0)  autre, 3-2 paramètres de sécurité administratifs [sélection, 4-15](#page-65-0) pilote autres méthodes d'installation [Windows 2000 ou versions](#page-38-1)  ultérieures, 3-5 [caractéristiques, 1-2](#page-6-0) installation rapide au moyen du CD-ROM [Macintosh, 3-12](#page-45-0) [Windows 2000 ou versions](#page-37-0)  ultérieures, 3-4 vérification de l'installation [Windows 2000 ou versions](#page-43-2)  ultérieures, 3-10 pilote d'imprimante autres méthodes d'installation [Windows 2000 ou versions](#page-38-1)  ultérieures, 3-5 caractéristiques [classement par système](#page-6-0)  d'exploitation, 1-2

installation rapide au moyen du CD-ROM [Macintosh, 3-12](#page-45-0) [Windows 2000 ou versions](#page-37-0)  ultérieures, 3-4 vérification de l'installation [Windows 2000 ou versions](#page-43-2)  ultérieures, 3-10 [plusieurs pages sur une seule feuille de](#page-9-0)  papier, impression, 1-5 polices [impression d'échantillons de polices, 2-4](#page-33-1) [impression d'une liste à partir de](#page-33-0)  CentreWare IS, 2-4 [impression d'une liste à partir du panneau](#page-33-2)  de commande, 2-4 [spécifications, A-3](#page-74-1) [téléchargement, 2-3](#page-32-0) [types, 2-2](#page-31-0) port Ethernet [configuration pour AppleTalk, 3-13](#page-46-1) [configuration pour TCP/IP, 3-13](#page-46-3) [première ou dernière page d'un](#page-18-0)  document, 1-14 profil d'utilisation [rapports, 4-19](#page-69-0) protocole TCP/IP activation et utilisation [Mac OS X, version 10.3 et](#page-46-0)  ultérieure, 3-13 [configuration du port Ethernet](#page-46-3)  Macintosh, 3-13 [Microsoft Windows, 3-5](#page-38-2)

# **R**

[rapports de profil d'utilisation, 4-19](#page-69-0) recto-verso [impression de brochures, 1-6](#page-10-0) [recyclage et mise au rebut de l'appareil, C-1](#page-77-0) [réduction des images, 1-16](#page-20-0) réglementation [Canada, B-1](#page-75-0) [États-Unis, B-1](#page-75-1) [Europe, B-2](#page-76-0)

# **S**

sécurité [configuration 802.1X, 4-17](#page-67-1) [configuration de HTTPS, 4-16](#page-66-0) [sélection des paramètres de](#page-65-1)  l'imprimante, 4-15 [sélection des paramètres de sécurité de](#page-66-2)  l'imprimante, 4-16 [verrouillage des menus du panneau de](#page-67-3)  commande, 4-17 sélection [durée des invites de bac, 4-11](#page-61-0) [gérer les certificats, 4-17](#page-67-2) [HTTPS, 4-16](#page-66-0) [Mode bac 1, définition, 4-9](#page-59-1) [Mode bac 2-N, paramétrage, 4-12](#page-62-4) [option de délai de chargement du](#page-64-1)  papier, 4-14 [option Délai de chargement du](#page-64-1)  papier, 4-14 [paramétrage du mode bac 2-N, 4-12](#page-62-1) [paramètre du mode Intelligent](#page-57-1)  Ready, 4-7 [paramètres de sécurité](#page-65-0)  administratifs, 4-15 [paramètres de sécurité de](#page-66-2)  l'imprimante, 4-16 [verrouillage des menus du panneau de](#page-67-3)  commande, option, 4-17 [sélection du Mode bac 1, 4-9](#page-59-1) [sélection du Mode bac 2-N, 4-12](#page-62-1) spécifications [conditions ambiantes, A-2](#page-73-0) [contrôleur, A-3](#page-74-2) [mémoire, A-3](#page-74-0) [performances, A-2](#page-73-1) [polices, A-3](#page-74-1) [spécifications des performances, A-2](#page-73-1) [spécifications du contrôleur, A-3](#page-74-2) [spécifications matérielles, A-1](#page-72-0) [spécifications relatives aux conditions](#page-73-0)  ambiantes, A-2 suppression [travaux d'impression personnels, 1-24](#page-28-3) [travaux d'impression d'épreuves, 1-24](#page-28-0) [travaux d'impression enregistrés, 1-24](#page-28-0) [travaux d'impression sécurisés, 1-24](#page-28-1) [travaux enregistrés personnels, 1-25](#page-29-0)

systèmes d'exploitation [caractéristiques du pilote](#page-6-0)  d'imprimante, 1-2 [caractéristiques prises en charge, 1-2](#page-6-0)

# **T**

[téléchargement des polices, 2-3](#page-32-0) texte [impression sur une ou plusieurs pages](#page-21-0)  (filigranes), 1-17 travail caractéristiques [taille d'un travail, 4-19](#page-69-0) [comptabilité, 4-18](#page-68-1) [comptabilité des travaux de](#page-68-2)  CentreWare IS, 4-18 [données, 4-18](#page-68-1) [fichier journal, 4-18](#page-68-1) informations [fréquence d'impression sur papier](#page-69-0)  par rapport aux transparents, 4-19 [fréquence d'utilisation des bacs, 4-19](#page-69-0) [notification de fin de travail, 1-20](#page-24-0) [rapports de profil d'utilisation, 4-19](#page-69-0) [types spéciaux de travaux, 1-21](#page-25-0) [travaux d'impression personnels, 1-2,](#page-6-0) [1-21](#page-25-0) [envoi, 1-22](#page-26-0) [impression, 1-22](#page-26-0) [travaux d'impression d'épreuves, 1-2,](#page-6-0) [1-21](#page-25-0) [envoi, 1-22](#page-26-0) [impression, 1-24](#page-28-0) [suppression, 1-24](#page-28-0) [travaux d'impression enregistrés, 1-2,](#page-6-0) [1-21](#page-25-0) [envoi, 1-22](#page-26-0) [impression, 1-24](#page-28-0) [suppression, 1-24](#page-28-0) travaux d'impression personnels [suppression, 1-24](#page-28-3) [travaux d'impression sécurisés, 1-2,](#page-6-0) [1-21](#page-25-0) [envoi, 1-22](#page-26-1) [impression, 1-24](#page-28-1) [suppression, 1-24](#page-28-1) travaux enregistrés personnels [envoi, 1-22](#page-26-0) [impression, 1-25](#page-29-0) [suppression, 1-25](#page-29-0) type de papier [sélection, 1-4](#page-8-0)

# **U**

utilisation de l'imprimante [analyse, 4-18](#page-68-0) utilisation des travaux [comptabilité des travaux, 4-18](#page-68-1) [utilitaire de gestion de polices, 2-3](#page-32-1)

# **V**

vérification des paramètres [Windows 2000 ou versions](#page-43-1)  ultérieures, 3-10 [verrouillage des menus du panneau de](#page-67-3)  commande, 4-17